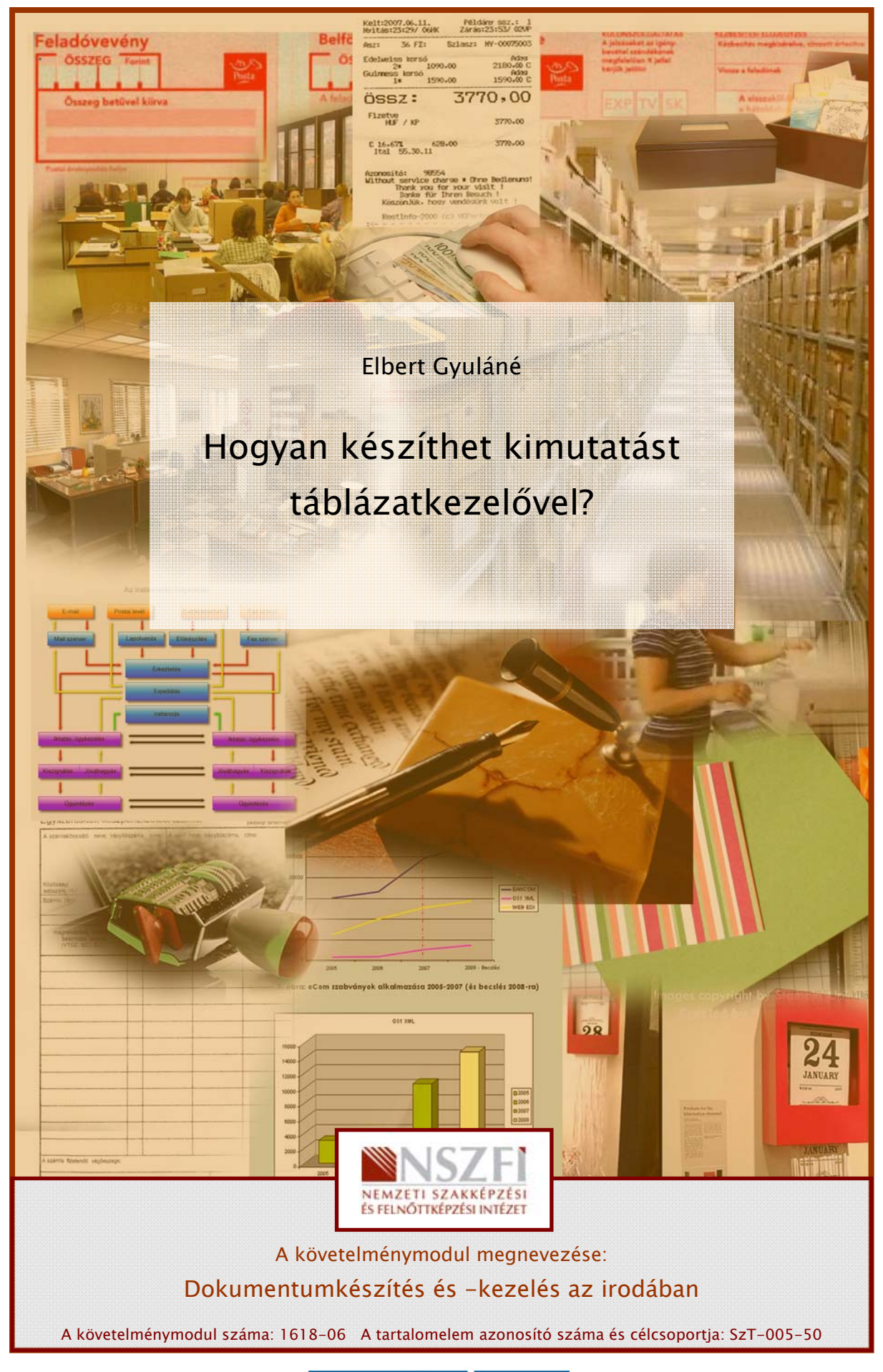

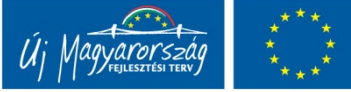

## LISTA KÉSZÍTÉSE KIMUTATÁSHOZ

## ESETFELVETÉS-MUNKAHELYZET

Főnöke adatbázis készítését kérte Öntől a táblázatkezelőben? Mindig nehézséget okozott és elképzelhetetlennek tartja, hogy megtervezzen egy adatbázist? Olyan bonyolultnak tűnnek a különféle adattípusok meghatározásai, a táblák közötti kapcsolatok létrehozásáról már nem is beszélve?

Azt a feladatot kapta, hogy a cég dolgozóinak vegye fel a nevét, születési évét, lakcímét egy listába. Főnöke szeretné majd látni, hogy hány férfi dolgozója van a cégnek, és hányan járnak be vidékről? Az, az elképzelése, hogy a későbbiekben a bővítés lehetőséges is nyitva álljon. El lehet ezt készíteni Excelben?

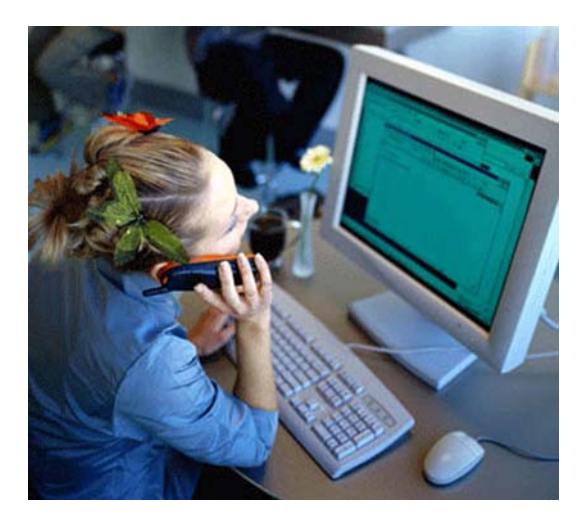

1. ábra. Segíts, kérlek!<sup>1</sup>

-

<sup>1 1.</sup> ábra forrása: http://img.indexhu/cikkepek/0703/tech/munka2.jpg (2010. 07. 14.)

## SZAKMAI INFORMÁCIÓTARTALOM

### 1. Adatkezelés a táblázatban

Ahhoz, hogy a táblázatba beírt adatainkkal *adatbázis-funkciókat* is végeztessünk, kötöttebb formában kell az adatokat elhelyezni. Jól megtervezett listát kell létrehozni, mert majd a listában rendezhetjük az adatainkat, továbbá szűrhetjük a kért szempontok alapján, melyből később látványos kimutatások készíthetők.

Az adatkezelés részletesebb megismerése előtt tekintse át az adatkezelés elméletét!

A számítógép egyik fő alkalmazási területe az adatok tárolása és feldolgozása, vagyis az adatkezelés.

Olyan esetben, ha gyorsan kell egyszerű adattáblázatokat előállítani, majd azokon alapvető műveleteket végezni, akkor nincs szükség bonyolultabb programra, elegendő a táblázatkezelő hozzá.

### 2. Hogyan épülnek fel az adattáblák?

Az adattáblában olyan adatokat tárolunk, amelyek valakinek vagy valaminek a tulajdonságát írják le. Neve: egyed. Egy egyedről tárolhatunk egyféle adatot, de sokfélét is. Ezek a tulajdonságok összetartoznak. Ha emberről van szó, akkor van neve, születési helye, lakhelye, anyja neve stb. Az emberhez, mint egyedhez tartozó adatokat együtt kezeljük. Az adatok tárolása során egy egyedtípust egy táblában tárolunk.

Az egy egyedhez tartozó adatokat, rekordnak nevezzük.

| Microsoft Excel - Munkafüzet1                                 |       |       |               |       |                   |  |  |  |  |  |
|---------------------------------------------------------------|-------|-------|---------------|-------|-------------------|--|--|--|--|--|
| 1의)<br>Fájl Szerkesztés Nézet Beszúrás Formátum<br>Eszközök A |       |       |               |       |                   |  |  |  |  |  |
| 1034394111                                                    |       |       |               |       |                   |  |  |  |  |  |
| fx REKORD<br>ΑЗ                                               |       |       |               |       |                   |  |  |  |  |  |
|                                                               | А     | в     | C             | D     | Ε                 |  |  |  |  |  |
|                                                               |       |       |               |       |                   |  |  |  |  |  |
| $\overline{2}$                                                | Mező1 | Mező2 | Mező3         | Mező4 | Mez <sub>05</sub> |  |  |  |  |  |
| 3                                                             |       |       | <b>REKORD</b> |       |                   |  |  |  |  |  |
| $\overline{4}$                                                |       |       |               |       |                   |  |  |  |  |  |
| 5                                                             |       |       |               |       |                   |  |  |  |  |  |
| 6                                                             |       |       |               |       |                   |  |  |  |  |  |

2. ábra. Egy rekord

A rekordok különböző, az egyedre vonatkozó adatokat tartalmazó mezőkből állnak. A táblázat tehát sorokból és oszlopokból épül fel. A táblázat sorai a rekordoknak, oszlopai pedig a mezőnek felelnek meg.

Az adatelemek a sorok és oszlopok metszéspontjaiban helyezkednek el. Minden rekordon belül annyi adat található, amennyi a mezők száma. A mezőnevek azonosítása névvel történik. Két mezőnek nem lehet azonos neve. Nem tiltja semmi, hogy két rekordnak ugyanaz legyen a tartalma (mezőnként összehasonlítva), kivéve egy mezőt, amely kitüntetett jelentéssel bír, hogy megkülönböztesse egymástól az egyedeket leíró, rekordokat. Neve: elsődleges kulcs.

A rekordok sorrendje általában megegyezik az adatbevitel sorrendjével. A gyakorlat azt mutatja, hogy az adattáblákat a későbbiek során rendezik majd. A műveletek a rekordot, mint egységet (összetartozó adatelemeket) kezelik. Ha nem jelölünk ki elsődleges kulcsot, akkor az adattáblában elfoglalt helyük, sorszámuk alapján azonosíthatjuk rekordjainkat.

Egyedi azonosító létrehozása bizonyos *algoritmus* szerint történik. Használhatunk több mezőt is együtt az egyedek azonosítására. Egy mező esetén egyszerű kulcsról, több mező esetén összetett kulcsról beszélünk.

#### Az adattáblák mezőinek két fontos jellemzője:

- a mező típusa (pl. szöveges, numerikus, dátum, logikai stb.)
- a mérete, amelyet az adott mező adattípusának megfelelő mértékegységben kell megadni.

#### A mezők neveinek felsorolása, méretük meghatározása adja az adattábla fejlécét.

#### 3. Adattábla létrehozása

A táblázatkezelő program támogatja, hogy a rekordszerkezetnek megfelelő táblázatot (listát) adattáblaként kezeljünk. A táblázatunk tulajdonképpen a munkalapnak csak egy része, tartománya. A táblázat első sora, fejléce lesz a mezőneveket tartalmazó sor.

#### Figyelem! Az azonosítás akkor egyértelmű, ha az első sort nem követi üres sor.

Praktikus átgondolni, hogy az *egyedeknek* milyen tulajdonságait kívánjuk tárolni, és hogyan. Előre tudnunk kell, hogy milyen műveleteket kell végeznünk az adatokkal, hogy a kívánt eredményt előállíthassuk.

Szabály, hogy csak a primer adatokat visszük be, tároljuk el. A származtatott adatokat ezekből határozzuk meg.

#### 4. Műveletek az adattáblákkal

Az adattáblákban lévő adatsorokkal *(rekordokkal*) az alábbi műveleteket végezhetők:

- hozzáadás (más néven bővítés),
- módosítás,
- törlés,
- keresés,
- rendezés,
- kiválogatás.

A táblázatkezelő programokban - szemben az adatbázis-kezelő programokkal - lehetséges egyetlen cella beszúrása, törlése vagy elmozdítása is.

### Nagyon fontos, hogy ilyen műveleteket kizárólag egész rekordot kijelölve kell elvégezni!

### 5. Adatok rendezése

Rendezésnek nevezzük az adatsorok (rekordok) sorrendjének a megváltoztatását. Ez valamelyik *mező* (oszlop) növekvő vagy csökkenő sorrendbe történő állítását jelenti. Azt a mezőt, amelyik szerint rendezünk, rendezési kulcsnak nevezzük. A rendezés növekvő vagy csökkenő értelmezése függ az adat típusától. Számérték esetén szám szerint rendez, szövegek esetén ábécésorrendben.

A rendezés kulcsa valamelyik mező. Több mezőt is megadhatunk, mint első kulcs, második kulcs és így tovább. Ebben az esetben, ha két rekord az első kulcsa alapján megegyezik, akkor a második alapján dől el a sorrend. Ha ez is egyezik, akkor a harmadik kulcs dönt majd.

### 6. Szűrés

Az adattábla általában több adatot tartalmaz, mint amelyekre éppen szükség van. Ebből az adathalmazból kiszűrjük azokat az elemeket, amelyekkel éppen foglalkozni kívánunk. A szűrés valamelyik *mező* (oszlop) egy adott értéke alapján történik.

- Autoszűrő
- Irányított szűrő

### 7. Adattáblák rekordonkénti megjelenítése

Az adattáblák kétféle nézetben jeleníthetők meg:

- *listanézet* (amikor a rekordok sorokban helyezkednek el).
- rekordonkénti megjelenés (a rekordok értékeit látjuk). Ebben az esetben az összetartozó értékek mutatkoznak, így egyszerűbb és biztonságosabb a munka.

### 8. Adatvédelem

Az Excelben létrehozott adattáblázatot Excel formátumban (.XLS) tudjuk menteni. Ezen felül, más formátumban is menthetünk, ha rendelkezésre áll megfelelő konverziós program, mely az adott fájl adatszerkezetét értelmezi, a nyert adatot pedig átadja az alkalmazásnak. Választhatunk különböző fájlformátumok közül.

Az adatvédelem négy szintre terjeszthető ki:

- állományokra,
- munkafüzetek felépítésére és geometriájára,
- munkalapokra, illetve
- a cellák tartalmára.

#### Az első három szinten alkalmazott védelmi beállítások feloldását jelszóhoz is lehet kötni.

#### - Állományok védelme

Az állományokat úgy "rejthetjük el", hogy jelszó megadásához kötjük a megnyitásukat. Zárolásuk pedig azt jelenti, hogy csak a jelszó ismeretében engedélyezzük megváltoztatásukat. Mindkét jelszót az állomány mentésekor kell megadni, melynek beállítását az alábbi ábra mutatja.

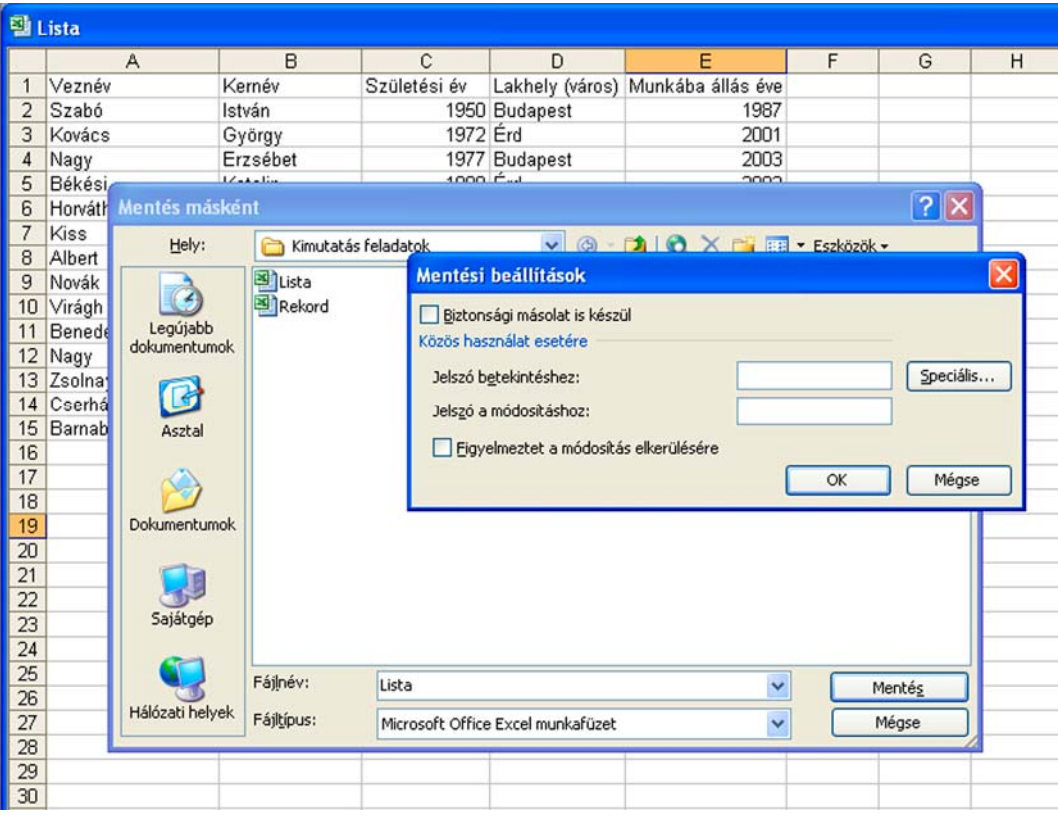

3. ábra. Jelszó megadása

- Munkafüzet-védelem
- Munkalap-védelem

Megnyitott munkafüzetünk bevilágítását is védhetjük, nem kívánt beleírogatások vagy kíváncsiskodó, illetéktelen pillantások elől.

A jelszó megadásakor jusson eszébe Ali baba és a negyven rabló története! A jelszót mindig kösse valami kézzelfogható dologhoz, eseményhez, melyről majd eszébe fog jutni. Abban az esetben, ha nem biztos magában érdemes beírni a mobiltelefonjába.

A jelszó elfelejtése azzal jár, hogy "Szezám nem fog feltárulni" Ön előtt és soha többé nem léphet be féltve őrzött adatai birodalmába!

ESZKÖZÖK/VÉDELEM/FÜZETVÉDELEM - MUNKAFÜZET-VÉDELEM ablak.

|                | Microsoft Excel                       |                            |      |                          |                 |                                    |           |                                       |                                       |  |
|----------------|---------------------------------------|----------------------------|------|--------------------------|-----------------|------------------------------------|-----------|---------------------------------------|---------------------------------------|--|
| Eájl           | Szerkesztés                           | Nézet Beszúrás<br>Formátum |      |                          | <b>Eszközök</b> | Adatok<br><b>Ablak</b>             | Súgó      |                                       |                                       |  |
|                | <b>B. B. B. B. B. B. B.</b> P.<br>E19 | $f_x$                      |      | $\ddot{\mathbf{v}}$<br>Ó |                 | Helyesírás<br>F7<br>Hibaellenőrzés |           | $\frac{1}{2}$ : Arial                 | $\bullet$ 10 $\bullet$ F D A $\equiv$ |  |
| <b>四 Lista</b> |                                       |                            |      |                          |                 | Közös használat                    |           |                                       |                                       |  |
|                | A                                     | B                          |      |                          | Védelem         |                                    | <u> 유</u> | Lapvédelem                            |                                       |  |
|                | Veznév                                | Kernév                     | Szül |                          | Makró           | ٠                                  | gji       | Tartomány módosításának engedélyezése |                                       |  |
| $\overline{2}$ | Szabó                                 | István                     |      |                          |                 | Beállitások                        | 轀         | Füzetvédelem                          |                                       |  |
| 3              | Kovács                                | György                     |      |                          |                 | ×                                  |           |                                       |                                       |  |
| 4              | Nagy                                  | Erzsébet                   |      |                          |                 | <b>TOTT DOOGPOOL</b>               | 她         | Munkafüzet közössé tétele és védelme  |                                       |  |
| 5              | Békési                                | Katalin                    |      |                          | 1980 Érd        |                                    |           | 2002                                  |                                       |  |
| 6              | Horváth                               | Noémi                      |      |                          |                 | 1986 Diósd                         |           | 2009                                  |                                       |  |
| 7              | Kiss                                  | Ferenc                     |      |                          |                 | 1978 Nagykovácsi                   |           | 2000                                  |                                       |  |
| 8              | Albert                                | Marianna                   |      |                          |                 | 1958 Telki                         |           | 2003                                  |                                       |  |
| 9              | Novák                                 | Zsuzsanna                  |      |                          | 1977 Érd        |                                    |           | 2002                                  |                                       |  |
| 10             | Virágh                                | Benedek                    |      |                          |                 | 1990 Budapest                      |           | 2008                                  |                                       |  |
| 11             | Benedek                               | Endre                      |      |                          |                 | 1973 Budapest                      |           | 1999                                  |                                       |  |
| 12             | Nagy                                  | Gabriella                  |      |                          | 1968 Érd        |                                    |           | 1998                                  |                                       |  |
| 13             | Zsolnay                               | Gáspár                     |      |                          |                 | 1969 Diósd                         |           | 1995                                  |                                       |  |
| 14             | Cserháti                              | András                     |      |                          |                 | 1975 Zsámbék                       |           | 1998                                  |                                       |  |
| 15             | Barnabás                              | Edit                       |      |                          |                 | 1989 Telki                         |           | 2005                                  |                                       |  |
| 16             |                                       |                            |      |                          |                 |                                    |           |                                       |                                       |  |
| 17             |                                       |                            |      |                          |                 |                                    |           |                                       |                                       |  |

4. ábra. Védelem

- Többszörös hozzáférés

Hálózati környezetben szintén jelszóval engedélyezhetjük, hogy egy munkafüzetet egyszerre többen is használjanak.

## TANULÁSIRÁNYÍTÓ

| Microsoft Excel |                     |                   |                      |                         |                       |       |  |  |  |
|-----------------|---------------------|-------------------|----------------------|-------------------------|-----------------------|-------|--|--|--|
| i Eájl          | Szerkesztés         | Nézet<br>Beszúrás | Formátum<br>Eszközök | Adatok<br>Ablak         | Súgó                  |       |  |  |  |
| נו :            | <b>B</b>            |                   |                      | $3991111011 - 2.211100$ | $\frac{1}{2}$ : Arial | $-11$ |  |  |  |
|                 | A <sub>2</sub><br>٠ | $f_x$ Szabó       |                      |                         |                       |       |  |  |  |
|                 | <b>图 Lista</b>      |                   |                      |                         |                       |       |  |  |  |
|                 | А                   | B                 | C                    | D                       | F                     |       |  |  |  |
| 1               | Veznév              | Kernév            | Születési év         | Lakhely (város)         | Munkába állás éve     |       |  |  |  |
| $\overline{2}$  | Szabó               | István            |                      | 1950 Budapest           | 1987                  |       |  |  |  |
| $\overline{3}$  | Kovács              | György            | 1972 Erd             |                         | 2001                  |       |  |  |  |
| $\overline{4}$  | Nagy                | Erzsébet          |                      | 1977 Budapest           | 2003                  |       |  |  |  |
| 5               | Békési              | Katalin           | 1980 Érd             |                         | 2002                  |       |  |  |  |
| $\overline{6}$  | Horváth             | Noémi             |                      | 1986 Diósd              | 2009                  |       |  |  |  |
| $\overline{7}$  | Kiss                | Ferenc            |                      | 1978 Nagykovácsi        | 2000                  |       |  |  |  |
| 8               | Albert              | Marianna          |                      | 1958 Telki              | 2003                  |       |  |  |  |
| 9               | Novák               | Zsuzsanna         | 1977 Érd             |                         | 2002                  |       |  |  |  |
| 10              | Virágh              | <b>Benedek</b>    |                      | 1990 Budapest           | 2008                  |       |  |  |  |
| 11              | Benedek             | Endre             |                      | 1973 Budapest           | 1999                  |       |  |  |  |
| 12              | Nagy                | Gabriella         | 1968 Érd             |                         | 1998                  |       |  |  |  |
| 13              | Zsolnay             | Gáspár            |                      | 1969 Diósd              | 1995                  |       |  |  |  |
| 14              | Cserháti            | András            |                      | 1975 Zsámbék            | 1998                  |       |  |  |  |
| 15              | Barnabás            | Edit              |                      | 1989 Telki              | 2005                  |       |  |  |  |
| 16              |                     |                   |                      |                         |                       |       |  |  |  |
| 17              |                     |                   |                      |                         |                       |       |  |  |  |
| 18              |                     |                   |                      |                         |                       |       |  |  |  |

5. ábra. Táblázat

- Készítse el a fenti táblázatot!
- Mentse el *lista* néven!
- Rendezze az elkészített táblázatot abc szerint növekvő sorrendben!
- A megoldás menete a következő:
- Jelölje ki a rendezendő tartományt, listát!
- Majd válassza ki az Adatok menü Sorbarendezés pontját!
- Adja meg a rendezési kulcsot! Legalább egy kulcs megadása kötelező!
- Adja meg az oszlopot, mely szerint rendezni akar!
- Határozza meg, hogy növekvő, vagy csökkenő legyen-e a sorrend!
- A rovatfej megadása arra vonatkozik, hogy ha az első sor az oszlopok elnevezéseit tartalmazza, akkor az mint rovatfej, ne kerüljön rendezés alá!
- Rendezheti a táblázat az eszköztár ikonjainak használatával is!

|                           | Microsoft Excel     |                   |                        |                                                                                                    |                       |                   |       |  |  |  |
|---------------------------|---------------------|-------------------|------------------------|----------------------------------------------------------------------------------------------------|-----------------------|-------------------|-------|--|--|--|
| Eájl                      | Szerkesztés         | Beszúrás<br>Nézet | Eszközök<br>Formátum   | Adatok<br>Ablak                                                                                                    | Súgó                  |                   |       |  |  |  |
|                           |                     |                   |                        | $\begin{picture}(180,10) \put(0,0){\line(1,0){10}} \put(10,0){\line(1,0){10}} \put(10,0){\line(1,0){10}} \put(10,0){\line(1,0){10}} \put(10,0){\line(1,0){10}} \put(10,0){\line(1,0){10}} \put(10,0){\line(1,0){10}} \put(10,0){\line(1,0){10}} \put(10,0){\line(1,0){10}} \put(10,0){\line(1,0){10}} \put(10,0){\line(1,0){10}} \put(10,0){\line($ | $\frac{1}{2}$ : Arial |                   | $-10$ |  |  |  |
|                           | A <sub>2</sub><br>٠ | $f_x$ Szabó       |                        |                                                                                                    |                       |                   |       |  |  |  |
| <b>图 Lista</b>            |                     |                   |                        |                                                                                                    |                       |                   |       |  |  |  |
|                           | A                   | B                 | C                      | D                                                                                                    |                       | E                 | F     |  |  |  |
| $\mathbf{1}$              | Veznév              | Kernév            | Születési év           | Lakhely (város)                                                                                                    |                       | Munkába állás éve |       |  |  |  |
| 2                         | Szabó               | István            |                        | 1950 Budapest                                                                                                    |                       | 1987              |       |  |  |  |
| $\overline{\overline{3}}$ | Kovács              | György            |                        |                                                                                                    |                       | 2001              |       |  |  |  |
| 4                         | Nagy                | Erzsébet          | <b>Rendezés</b>        |                                                                                                    | $ ?  \times$          | 2003              |       |  |  |  |
| 5                         | Békési              | Katalin           | Rendezze               |                                                                                                    |                       | 2002              |       |  |  |  |
| 6                         | Horváth             | Noémi             |                        | <b>O</b> Emelkedő<br>$\checkmark$                                                                                                    |                       | 2009              |       |  |  |  |
| 7                         | Kiss                | Ferenc            | Veznév                 | ○ Csökkenő                                                                                                    |                       | 2000              |       |  |  |  |
| 8                         | Albert              | Marianna          | Majd                   |                                                                                                    |                       | 2003              |       |  |  |  |
| 9                         | Novák               | Zsuzsanna         |                        |                                                                                                    |                       | 2002              |       |  |  |  |
| 10                        | Virágh              | Benedek           | Kernév                 | <b>Emelkedő</b><br>$\checkmark$                                                                                                    |                       | 2008              |       |  |  |  |
| 11                        | Benedek             | Endre             |                        | ○ Csökkenő                                                                                                    |                       | 1999              |       |  |  |  |
| 12                        | Nagy                | Gabriella         | Azután                 |                                                                                                    |                       | 1998              |       |  |  |  |
| 13                        | Zsolnay             | Gáspár            |                        | <b>Emelkedő</b><br>$\checkmark$                                                                                                    |                       | 1995              |       |  |  |  |
| 14                        | Cserháti            | András            |                        | C Csökkenő                                                                                                    |                       | 1998              |       |  |  |  |
| 15                        | Barnabás            | Edit              | Az adattartományban    |                                                                                                    |                       | 2005              |       |  |  |  |
| 16                        |                     |                   | ⊙ <u>V</u> an rovatfej | O Nincs rovatfej                                                                                                    |                       |                   |       |  |  |  |
| 17                        |                     |                   |                        |                                                                                                    |                       |                   |       |  |  |  |
| 18                        |                     |                   |                        | OK                                                                                                    | Mégse                 |                   |       |  |  |  |
| 19                        |                     |                   | Egyebek                |                                                                                                    |                       |                   |       |  |  |  |
| 20                        |                     |                   |                        |                                                                                                    |                       |                   |       |  |  |  |

6. ábra. A rendezés beállítása

- Az *AutoSzűrő* használata.
- Szűrje ki a Nagy vezetéknevű dolgozókat!
- Első lépésben jelölje ki a listát!
- Válassza az Adatok/Szűrő/AutoSzűrő pontját!
- Minden mező elnevezése mellett kicsi háromszög jelenik meg, mely legördíthető.
- Válassza a legördülő listából azt az elemet, amely szerint szűrni kívánja az adatokat!
- Ha ismét az egész adatbázist kívánja látni, a (Minden látszik) feliratra kattintva a szűrést meg lehet szüntetni.

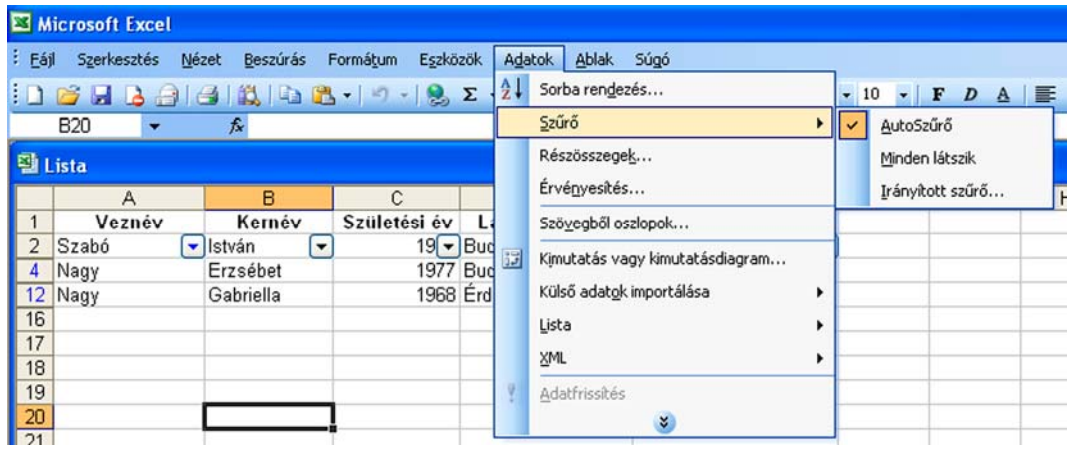

#### 7. ábra. AutoSzűrő

### 3. feladat

#### Szűrje azokat a dolgozókat, akik 1975 előtt születtek!

- Ebben az esetben a születési év listájából az egyéni feliratot kell választania.
- Itt választható ki az évszám.
- Kérje azokat is, akik 1975-ben születtek, tehát egyenlő és az ÉS VAGY legördülő listájából az kell választania, hogy "kisebb, min"t.

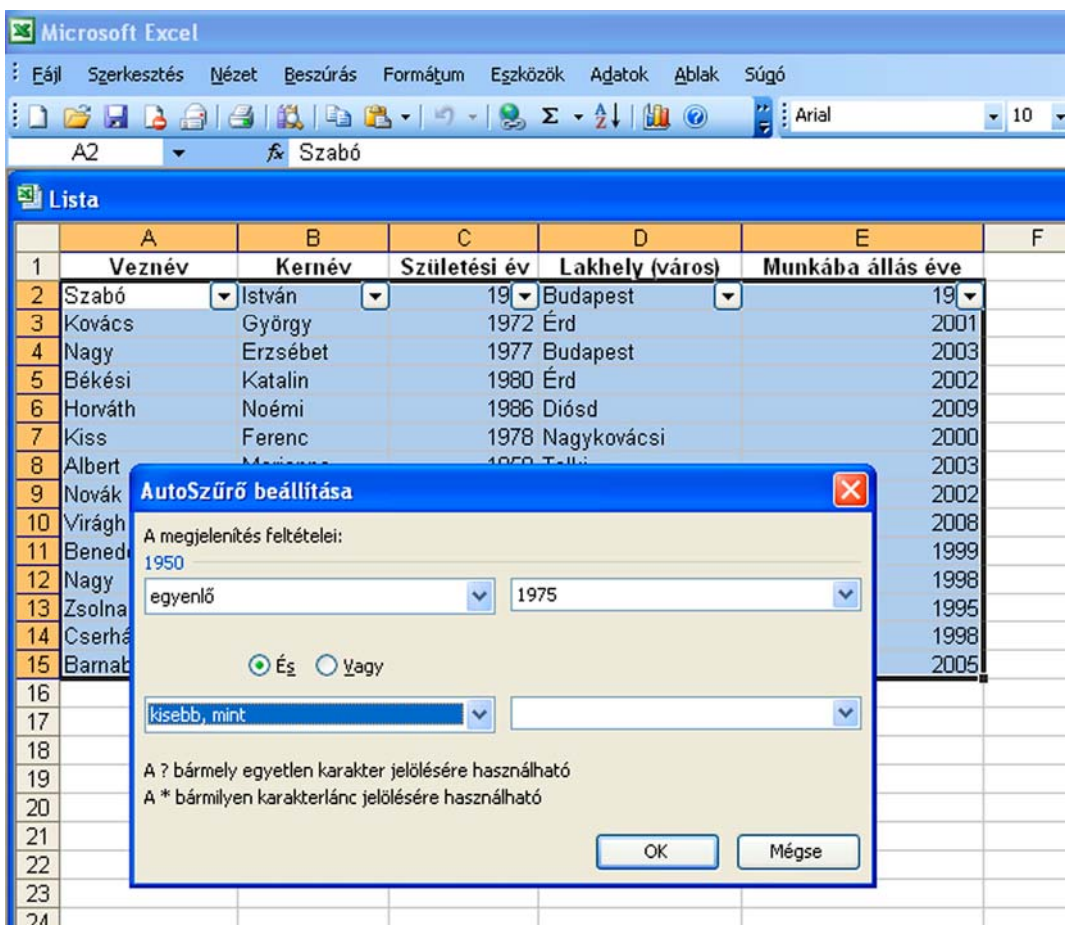

#### 8. ábra. Szűrő beállítása

#### 3. feladat

- Az Irányított szűrő használata összetettebb feladatok megoldását teszi lehetővé.
- Előnye, hogy a szűrés során kapott eredményt egy másik helyre (másik tartományba) is másolhatja.
- A szűrés során a feltételeket (kritériumokat) leíró tartományt kijelölheti az adattáblában is, de elkészíthető külön tartományként is.
- Az ismétlődő rekordok elrejthetők, így nem kell a többszörösen előforduló adatokat figyelgetni.

#### Szűrje ki a budapesti dolgozókat!

|                 | <b>可Lista</b>   |           |              |                 |                                   |                |                   |                                         |                                         |  |
|-----------------|-----------------|-----------|--------------|-----------------|-----------------------------------|----------------|-------------------|-----------------------------------------|-----------------------------------------|--|
|                 | A               | B         | C            | D               |                                   |                | E                 |                                         | F                                       |  |
| 1               | Veznév          | Kernév    | Születési év | Lakhely (város) |                                   |                | Munkába állás éve |                                         |                                         |  |
| $\overline{2}$  | Szabó           | István    |              | 1950 Budapest   |                                   |                |                   | 1987                                    |                                         |  |
| $\overline{3}$  | Kovács          | György    | 1972 Érd     |                 |                                   |                |                   | 2001                                    |                                         |  |
| $\overline{4}$  | Nagy            | Erzsébet  |              | 1977 Budapest   |                                   |                |                   | 2003                                    |                                         |  |
| 5               | Békési          | Katalin   | 1980 Érd     |                 |                                   |                |                   | 2002                                    |                                         |  |
| $\overline{6}$  | Horváth         | Noémi     |              | 1986 Diósd      |                                   |                |                   | 2009                                    |                                         |  |
| $\overline{7}$  | <b>Kiss</b>     | Ferenc    |              | 1978 Nagykovác  | <b>Irányított szűrés</b>          |                |                   |                                         |                                         |  |
| $\overline{6}$  | Albert          | Marianna  |              | 1958 Telki      |                                   |                |                   |                                         | ×                                       |  |
| 9               | Novák           | Zsuzsanna | 1977 Érd     |                 | Az adatokat                       |                |                   |                                         |                                         |  |
| 10              | Virágh          | Benedek   |              | 1990 Budapest   |                                   | Helyben szűrje |                   |                                         |                                         |  |
| 11              | <b>Benedek</b>  | Endre     |              | 1973 Budapest   | Más helyre másolja                |                |                   |                                         |                                         |  |
| 12              | Nagy            | Gabriella | 1968 Érd     |                 |                                   |                |                   |                                         |                                         |  |
| 13              | Zsolnay         | Gáspár    |              | 1969 Diósd      | Listatartomány:<br>\$A\$1:\$E\$15 |                |                   | $\begin{bmatrix} \bullet \end{bmatrix}$ |                                         |  |
| 14              | Cserháti        | András    |              | 1975 Zsámbék    | Szűrőtartomány:                   |                |                   |                                         |                                         |  |
| 15              | Barnabás        | Edit      |              | 1989 Telki      |                                   |                | \$A\$19:\$A\$20   |                                         | $\begin{bmatrix} \bullet \end{bmatrix}$ |  |
| 16              |                 |           |              |                 | Hova másolja:                     |                | \$A\$23:\$E\$23   |                                         | $\left[\overline{\phantom{a}}\right]$   |  |
| 17              |                 |           |              |                 |                                   |                |                   |                                         |                                         |  |
| 18              |                 |           |              |                 |                                   |                |                   | Csak az egyedi rekordok megjelenítése   |                                         |  |
| 19              | Lakhely (város) |           |              |                 |                                   |                |                   |                                         |                                         |  |
| 20              | <b>Budapest</b> |           |              |                 |                                   |                | OK                | Mégse                                   |                                         |  |
| $\overline{21}$ |                 |           |              |                 |                                   |                |                   |                                         |                                         |  |
| 22              |                 |           |              |                 |                                   |                |                   |                                         |                                         |  |
| 23              | Veznév          | Kernév    | Születési év | Lakhely (város) |                                   |                | Munkába állás éve |                                         |                                         |  |
| 24              | Szabó           | István    |              | 1950 Budapest   |                                   |                |                   | 1987                                    |                                         |  |
| 25              | Nagy            | Erzsébet  |              | 1977 Budapest   |                                   |                |                   | 2003                                    |                                         |  |
| 26              | Virágh          | Benedek   |              | 1990 Budapest   |                                   |                |                   | 2008                                    |                                         |  |
| 27              | Benedek         | Endre     |              | 1973 Budapest   |                                   |                |                   | 1999                                    |                                         |  |
| 28              |                 |           |              |                 |                                   |                |                   |                                         |                                         |  |

9. ábra. Irányított szűrő

- Határozza meg, hogy mit kíván szűrni! Írja be a szűrés feltételét! (A19:A20)
- Célszerű új fejlécet készíteni!
- Jelölje ki a szűrni kívánt listát!
- ADATOK/SZŰRŐ/IRÁNYÍTOTT SZŰRŐ indítása után a következő beállításokat kell tennie:
- Más helyre kívánja másolni! (Lehet másik munkalapra is kérni!)
- Listaállomány megadása, ezt helyesen beírja az Excel.
- Szűrőtartomány megadása! Itt meg kell adni pontosan, hogy mi alapján dolgozzon az Excel!
- Végül azt a tartományt is, hogy hová szűrje pontosan az adatokat!

# ÖNELLENŐRZŐ FELADATOK

### $\vert$  1. feladat

Határozza meg az alábbi kifejezéseket!

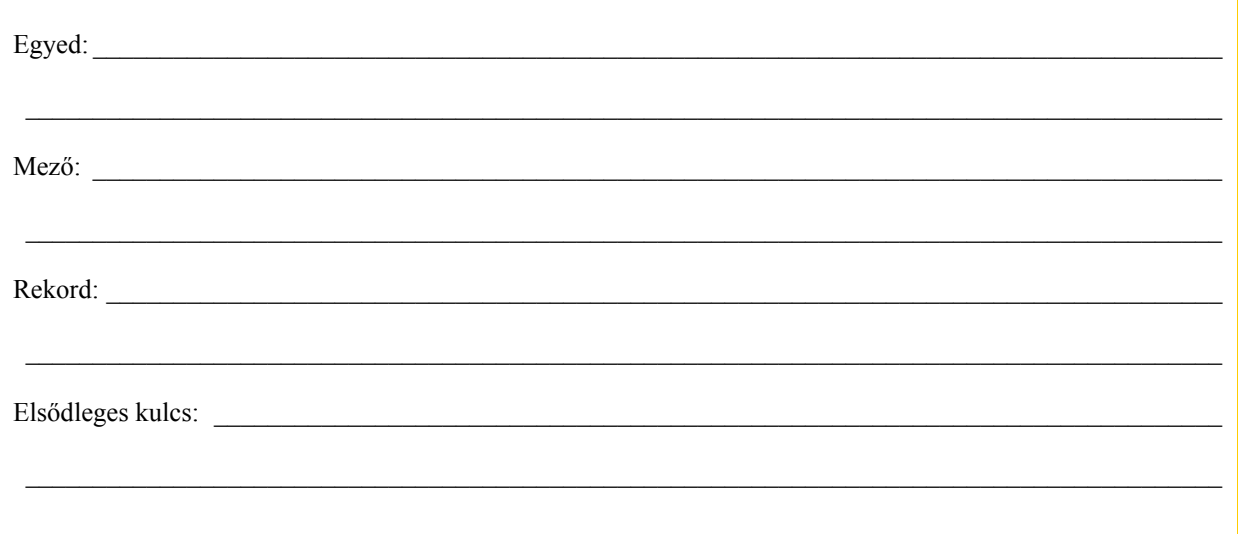

### $\vert$  2. feladat

Sorolja fel az adattáblák jellemzőit!

### 3. feladat

Milyen műveletek végezhetők az adattáblákkal?

### 4. feladat

Mit nevezünk rendezési kulcsnak?

### 5. feladat

Határozza meg, mi a szűrés?

### 6. feladat

Sorolja fel, hány szintje van az adatvédelemnek?

### 7. feladat

Írja le, mit kell tudni a jelszóról?

### 8. feladat

Az elkészített listából szűrje az adatokat a következőképpen!

Szűrje ki azokat az érdi dolgozókat, akik 2002 előtt már a cégnél dolgoztak!

Lista.xls megnyitása:

## MEGOLDÁSOK

### 1. feladat

- Egyed: az adattáblában tárolt adatok valakinek vagy valaminek a tulajdonságát írják le.
- Mező: a rekordok, az egyedre vonatkozó adatokat tartalmazó mezőkből épülnek fel. A táblázat oszlopai felelnek meg a mezőnek.
- Rekord: az egy egyedhez tartozó adatokat rekordoknak nevezzük. A táblázat sorai felelnek meg a rekordoknak.
- Elsődleges kulcs: A mezőneveket névvel azonosítjuk. Két mező nem kaphat azonos nevet. Mindig van egy mező, mely kitüntetett jelentéssel bír, hogy megkülönböztesse egymástól az egyedeket leíró rekordokat.

#### 2. feladat

- Az adattáblák mezőit jellemzi a mező típusa. Lehet szöveges, numerikus, dátum, logikai stb.
- Másik jellemzője a mérete, melyet az adott mező adattípusának megfelelő mértékegységben adunk meg.

### 3. feladat

Az adattáblákkal végezhetünk: hozzáadást, bővítést, módosítást, törlést, keresést, rendezést és válogatást.

### 4. feladat

Rendezési kulcson az adatok, rekordok sorrendjének a megváltoztatását értjük. Valamelyik mező (oszlop) növekvő vagy csökkenő sorrendben történő állítása. Azt a mezőt, mely szerint rendezünk, rendezési kulcsnak nevezzük. Szám esetében szám szerint, szöveg esetében pedig ábécésorrendben rendezünk.

### 5. feladat

A nagy adathalmazból kiszűrjük azokat az elemeket, amelyekkel éppen foglalkozni szeretnénk. A *szűrés* valamelyik *mező* (oszlop) egy adott értéke alapján történik. Excelben kétféle szűrő található: AutoSzűrő és Irányított szűrő.

#### 6. feladat

Az adatvédelemnek négy szintje létezik: állományokra, munkafüzetek felépítésére és geometriájára, munkalapokra, illetve cellák tartalmára kiterjedő védelem.

### 7. feladat

A jelszó beállítása az Eszközök/Védelem ablakban történik. Ügyelni kell arra, hogy a jelszó olyan legyen, amit nem felejtünk el, vagy fel kell írni, mert különben nem férünk hozzá az adatainkhoz többé.

### 8. feladat

- A feladatot két lépésben lehetett megoldani.
- Elsőször az Irányított szűrő használata bizonyult jónak. Adatok/Szűrő/Irányított szűrő.
- A megjelenő ablak beállításai: más helyre kérte a szűrést, ide a lista alá.
- Listatartomány kijelölését elvégezte helyesen az Excel.
- Szűrőtartomány kijelölése következett, ahová előzőleg már beírta, hogy "Lakhely (város)" szerint kívánja a szűrést! A város neve Érd: (A18:A19).
- Mindig a célszerű a fejlécet a szűrni kíván új helyre másolni, amit szintén meg kell adni a "Hová másolja?" kérdésnél.

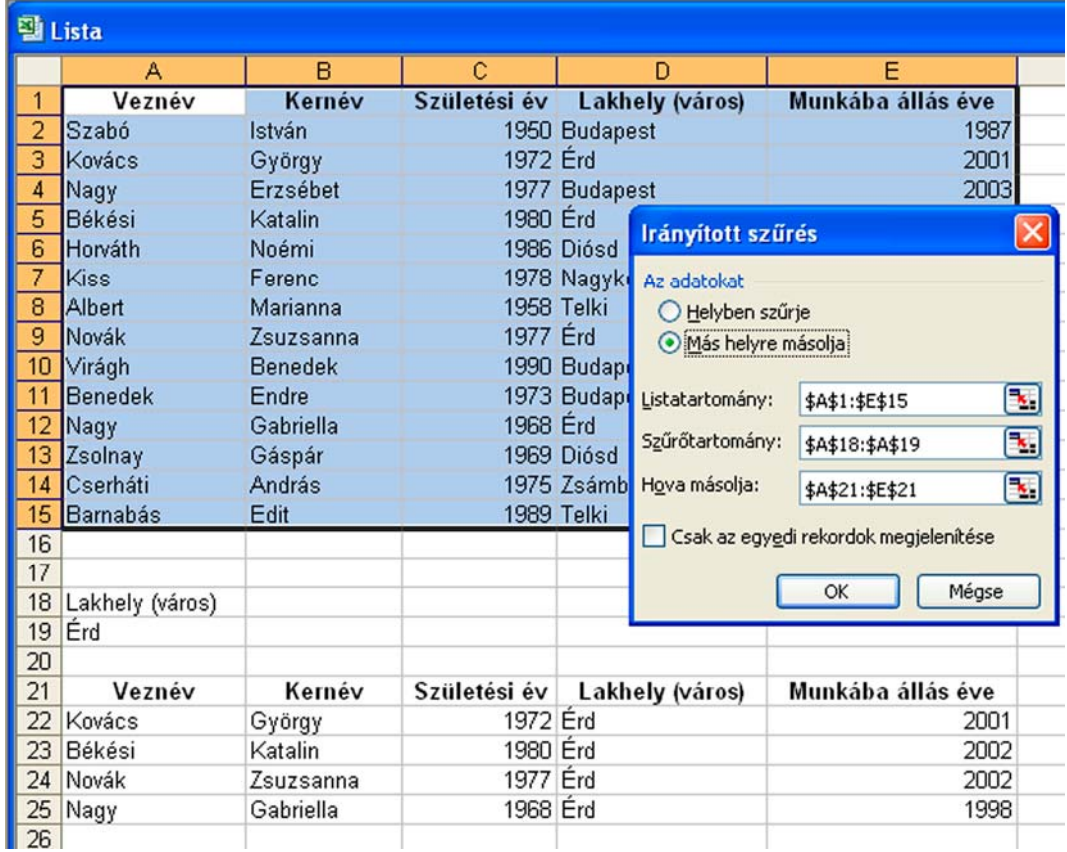

10. ábra. Irányított Szűrő feladat

- Második lépés: a szűrő alkalmazása: Adatok szűrő.
- Itt el kellett végezni az AutoSzűrő beállítását!
- A 2002 előtt már ott dolgozók adatait kértük azokból a dolgozókból, akik Érden laknak.
- Az érdiekből szűri a két dolgozót: Kovács György és Nagy Gabriella.

|                 | <b>图 Lista</b>  |                             |                                                                |                            |                                                      |                          |                   |                         |  |  |  |  |
|-----------------|-----------------|-----------------------------|----------------------------------------------------------------|----------------------------|------------------------------------------------------|--------------------------|-------------------|-------------------------|--|--|--|--|
|                 | А               |                             | B                                                              | C                          | D                                                    |                          | E                 | F                       |  |  |  |  |
| 1               | Veznév          |                             | Kernév                                                         | Születési év               | Lakhely (város)                                      |                          | Munkába állás éve |                         |  |  |  |  |
| $\overline{2}$  | Szabó           | István                      |                                                                |                            | 1950 Budapest                                        |                          | 1987              |                         |  |  |  |  |
| 3               | Kovács          | György                      |                                                                | 1972 Érd                   |                                                      |                          | 2001              |                         |  |  |  |  |
| 4               | Nagy            | Erzsébet                    |                                                                |                            | 1977 Budapest                                        |                          | 2003              |                         |  |  |  |  |
| 5               | Békési          | Katali                      |                                                                |                            |                                                      |                          |                   | $\overline{\mathsf{x}}$ |  |  |  |  |
| 6               | Horváth         | Noém                        |                                                                | AutoSzűrő beállítása       |                                                      |                          |                   |                         |  |  |  |  |
| 7               | Kiss            | Feren                       |                                                                | A megjelenítés feltételei: |                                                      |                          |                   |                         |  |  |  |  |
| 8               | Albert          | Maria                       | 2001                                                           |                            |                                                      |                          |                   |                         |  |  |  |  |
| 9               | Novák           | Zsuzs                       | kisebb, mint                                                   |                            | $\checkmark$                                         | 2002                     |                   | Y                       |  |  |  |  |
| 10              | Virágh          | Bened                       |                                                                |                            |                                                      |                          |                   |                         |  |  |  |  |
| 11              | Benedek         | Endre                       |                                                                |                            |                                                      |                          |                   |                         |  |  |  |  |
| 12              | Nagy            | Gabri                       |                                                                | $O$ Es $O$ Vagy            |                                                      |                          |                   |                         |  |  |  |  |
| 13              | Zsolnay         | Gáspi                       |                                                                |                            | Y                                                    |                          |                   | Y                       |  |  |  |  |
| 14              | Cserháti        | Andrá                       |                                                                |                            |                                                      |                          |                   |                         |  |  |  |  |
| 15              | Barnabás        | Edit                        |                                                                |                            | A ? bármely egyetlen karakter jelölésére használható |                          |                   |                         |  |  |  |  |
| 16              |                 |                             |                                                                |                            | A * bármilyen karakterlánc jelölésére használható    |                          |                   |                         |  |  |  |  |
| 17              |                 |                             |                                                                |                            |                                                      |                          |                   |                         |  |  |  |  |
| 18              | Lakhely (város) |                             |                                                                |                            |                                                      |                          | Mégse<br>OK       |                         |  |  |  |  |
| 19              | Érd             |                             |                                                                |                            |                                                      |                          |                   |                         |  |  |  |  |
| 20              |                 |                             |                                                                |                            |                                                      |                          |                   |                         |  |  |  |  |
| 21              | Veznév          |                             | Munkába állás éve<br>Kernév<br>Születési év<br>Lakhely (város) |                            |                                                      |                          |                   |                         |  |  |  |  |
| 22              | Kovács          | $\blacktriangledown$ György | $\overline{\phantom{a}}$                                       | $19 -$ Erd                 |                                                      | $\overline{\phantom{a}}$ | $20 -$            |                         |  |  |  |  |
| 23              | Békési          | Katalin                     |                                                                | 1980 Érd                   |                                                      |                          | 2002              |                         |  |  |  |  |
| 24              | Novák           | Zsuzsanna                   |                                                                | 1977 Érd                   |                                                      |                          | 2002              |                         |  |  |  |  |
| $\overline{25}$ | Nagy            | Gabriella                   |                                                                | 1968 Erd                   |                                                      |                          | 1998              |                         |  |  |  |  |
| 26              |                 |                             |                                                                |                            |                                                      |                          |                   |                         |  |  |  |  |

11. ábra. AutoSzűrő beállítása

A fentiek alapos elsajátítása után hozzáláthat a kimutatás készítésének tanulmányozásához!

# KIMUTATÁS KÉSZÍTÉSE LISTÁBÓL

## ESETFELVETÉS-MUNKAHELYZET

Azt gondolta, hogy már mindent tud a táblázatkezelő használatáról? Szépen megformázott táblázatokat, listákat készít? Számításaihoz képleteket használ? Eredményesen alkalmazza a különböző hivatkozásokat?

Megijedt, mikor főnöke kimutatást kért Öntől, ráadásul úgy nevezte Pivot tábla? A lista interaktív elemzését szeretné elvégezni? Egyre szövevényesebb kapcsolatokban kívánja látni a rekordokat. Most mitévő legyen?

Hitte volna, hogyha tudja a "varázsigét', akkor az Excel Kimutatás Varázslója készségesen siet a segítségére?

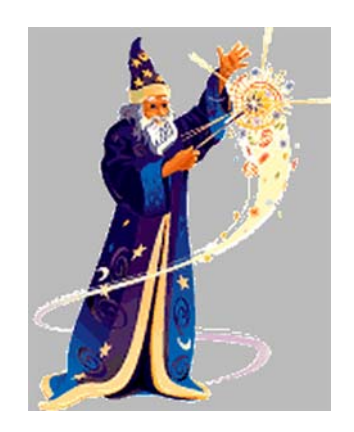

12. ábra.2PIVOT, a nagy varázsló!

## SZAKMAI INFORMÁCIÓTARTALOM

A Pivot tábla (Kimutatás) Varázslóval egy vagy több listából gyűjthetők ki információk, illetve összesíthetők táblázatos formában. Az elkészült kimutatás gyorsan átalakítható úgy, hogy más nézetből mutassa az adatokat.

-

<sup>2 9.</sup> ábra forrása: http://upload.wikimedia.org/wikipedia/hu/4/4b/Var%C3%A1zsl%C3%B3.PNG (2010. 07. 12.)

Kimutatásokat a Kimutatás Varázsló segítségével kell létrehozni. Vehetjük az adatokat Excel listából, külső adatforrásból, akár Internetről leolvasott adatbázisból, több Excel tartományból, másik kimutatásból.

### 1. A Kimutatás Varázsló lépései

- Indítása el az ADATOK/KIMUTATÁS vagy KIMUTATÁSDIAGRAM menüpontot!
- 1. lépés A megjelenő ablakban be kell kapcsolni a KIMUTATÁS FORRÁSA mezőben azt, hogy Excel lista, vagy Adatbázis. Itt kell meghatározni, hogy a kimutatást az adatbázis mellett, vagy új munkalapon kívánjuk-e megjeleníteni. Célszerű új munkalapra kérni!
- 2. lépés Itt kell ellenőrizni, hogy az Excel felvette-e a TARTOMÁNY mezőbe a teljes listát! Abban az esetben, ha nem, javítani kell!
- 3. lépés Megjelenik a leendő kimutatás sémája. Az történt, hogy a *Kimutatás* Varázsló automatikusan összegyűjtötte a mezők azonos nevű tételeit, és minden mezőn belül annyi csoportot képzett, ahány különböző nevű tételt talált. Abban az estben, ha összegképzésre van szüksége, akkor a részösszeg függvényeknél tanult lehetőségek közül választhat.
	- Ha az ÖSSZEG mezőgombra kattint, akkor megjelenik a KIMUTATÁSMEZŐ nevű ablak. Itt választható az összeg függvény.
	- A SZÁMFORMA gombra kattintva előbukkan a CELLÁK FORMÁZÁSA ablak, ahol választható a *Szám kategória*, továbbá 0 tizedesjegy, és beállítható az ezres csoportosítás is.
	- A KIMUTATÁSMEZŐ ablak EGYEBEK gombján az ablak három mezővel bővül: ADATOK MEGJELNÍTÉSE, VISZONYÍTÁSI MEZŐ, VISZONYÍTÁSI TÉTEL.
	- Ennél az ablaknál kell a megjelenő mezőgombokat a megfelelő tartományokra ráhúzni.

### 2. Kimutatás eszköztár

Az eszköztár első eleme a KIMUTATÁS nevű legördülő menü. A KIMUTATÁS BEÁLLÍTÁSAI ablakban a BEÁLLÍTÁSOK menüparancs segítségével el kell végezni néhány beállítást.

- 1. OSZLOPOK TELJES ÖSSZEGE és a SOROK TELJES ÖSSZEGE jelölőnégyzet (Alapértelmezés) kiválasztása.
- 2. Ki kell kapcsolni a TÁBLÁZAT AUTOFORMÁZÁSA jelölőnégyzetet és helyette, kapcsolja be a FORMÁZÁS MEGŐRZÉSE jelölőnégyzetet. Elmulasztása esetén minden formátum-beállítás elvész a kimutatás minden egyes módosításakor!
- 3. HIBAÉRTÉKEK ESETÉN JELENJEN MEG és az ÜRES CELLÁK ESETÉN JELENJEN MEG jelölőnégyzet bekapcsolása után adja meg, hogy mit kíván látni a hibás adatok, illetve a hiányzó tételek helyén!
- 4. MENTÉS TÁBLÁZAT elrendezéssel és a FRISSÍTÉS NYITÁSKOR jelölőnégyzet bekapcsolásával elérhető, hogy az Excel a munkafüzet bezárásakor elmentse a táblázatok beállítását is, illetve frissítse automatikusan megnyitáskor a kimutatás adatait.

5. RÉSZLETEK ENGEDÉLYEZÉSE jelölőnégyzet bekapcsolása esetén az érhető el, hogy ha kettőt kattint a kimutatás adatelemére, akkor az Excel beszúr egy új munkalapot, ahol felsorolja, hogy az adat az alaplista mely tételeiből, milyen <sup>m</sup>űveletekkel keletkezett.

#### Ezek olyan legfontosabb beállítások, melyek érintik a kimutatást!

### 3. Függvények

A munkafüggvények meghatározott számításokat végeznek (bemenő paraméterekkel, és visszaadják a számítások eredményeit. Közöttük igen sok matematikai függvény van, de találunk a készletben más típusú függvényeket is.

A függvények paramétereinek sorrendje és típusa, valamint legtöbbször számuk is szigorúan kötött!

A kötelező paramétereket mindig meg kell adni, bár néhány függvény esetében számuk adott határok között változhat.

A feltételes paraméterek elhagyhatók, ebben az esetben az Excel alapértelmezett értékükkel számol.

#### Két függvény részletes bemutatása a következő:

1. =SZUMHA() - Ez a függvény egy cellatartomány azon celláinak összegét számolja ki, amelyek egy megadott feltételt teljesítenek. Matematikai függvény.

Alakja: Szumha (tartomány;kritérium;összeg\_tartomány)

Tartomány: A kiértékelendő cellatartomány.

Kritérium: Az összeadandó cellákat meghatározó számként, kifejezésként vagy szövegként megadott feltétel, például: 32, "32", "Y32", "alma".

Összeg\_tartomány: A ténylegesen összeadandó cellák.

Példa: =SZUMHA(B2:B16;"L";C2:C16)

2. =DARABTELEI() - Megszámolja, hogy az argumentumaiban megadott tartományokban hány olyan cella található, amely az adott feltételnek eleget tesz. Statisztikai függvény.

Alakja = Darabtelei(tartomány;kritérium) - ahol a kritérium az adott feltétel.

Tartomány: Az a tartomány, amelyben a cellákat szeretnénk megszámlálni.

Kritérium: az összeszámolandó cellákat meghatározó, számként, kifejezésként vagy szövegként megadott feltétel. Például a feltétel megadható a következő formában: 32, "32", ">32", "alma".

Példa = DARABTELEI(B2:B20;">30")

A függvény mindig egyenlőségjellel kezdődik! Ezt követi a függvény neve, majd zárójelben (az elvégzendő feladat), a függvény argumentumai. A függvény argumentumai közé pontosvesszőt kell tenni.

#### 4. Diagram készítése táblázatból

Az elkészült táblázatok adatait (az alap- és a számított adatokat egyaránt) képesek a programok diagramon is megjeleníteni, így a számítások végeredménye szemléletesen bemutatható, könnyen áttekinthető. A diagramok *dinamikus* kapcsolatban állnak az adatokkal, ami azt jelenti, hogy a táblázat adatainak módosulásával a diagram is módosul. Jó diagramot sokszor csak gondos, aprólékos munkával lehet elkészíteni!

### a. Diagramtípusok

Lehetnek két- és háromdimenziós (térhatású) megjelenítési formák.

- oszlopdiagram,
- vonaldiagram (grafikon),
- területdiagram,
- halmozott oszlop (összevont oszlop),
- kördiagram (altípusai: perec, torta),
- sugárdiagram (3D háromdimenziós változata is van) felületdiagram.

### b. A diagram részei, elemei

- A diagramban *adatsorokat*, illetve azok elemeit ábrázolhatjuk. Az adatsor olyan összetartozó értéksorozat, amely a diagramon belül is egy egységként jelenik meg.
- A kategóriasorozat a diagram adatsorainak elemeit azonosítja, meghatározza, hogy az egyes ábrázolt értékek mihez tartoznak.
- Az adatsorokat a *jelmagyarázat* segítségével nevezzük meg.
- A tengelyfelirat megadja, hogy az adott tengelyen milyen jellemzőt, milyen értéket ábrázolunk.
- A tengelylépték meghatározza, hogy az ábrázolt értékek milyen arányban állnak a tengelyen mért hosszúsággal.
- A tengelybeosztás megadja, hogy milyen értékekhez rendelünk periodikus jelzést. Ez lehet egyszerű vonás, de vonalazás is.
- A címekkel és alcímekkel jelezzük, hogy a diagram pontosan mit tartalmaz, miről szól.

## TANULÁSIRÁNYÍTÓ

### 1. Kimutatás létrehozása

#### Éppen ideje, hogy megismerkedjen a varázslás bűvös tudományával!

#### 1. feladat

#### Először készítse el az alábbi listát! Mentse el alaptáblázat2 néven!

Feladat: Egy multinacionális cég az ország öt régiójában három hónap forgalmazására kíváncsi, három árucsoportra (híradástechnika, ruházat, kozmetikumok) vonatkozóan. Az öt cégvezető havonta készít jelentést az eladásokról.

#### Érdekelne minket:

- Az egyes cégvezetők II. negyedéves forgalma havi bontásban, régiónként és árucsoportonként.
- Az egyes árucsoportok forgalma régiónként, havi bontásban.
- Az egyes hónapok összes forgalma régiónként.
- Figyelem! A táblázat rendezetlen formában készült!
- Ügyeljen arra, hogy a fejlécben minden mezőnek (oszlopnak) legyen neve, és
- mindegyik mezőben csak azonos típusú adatok szerepeljenek!

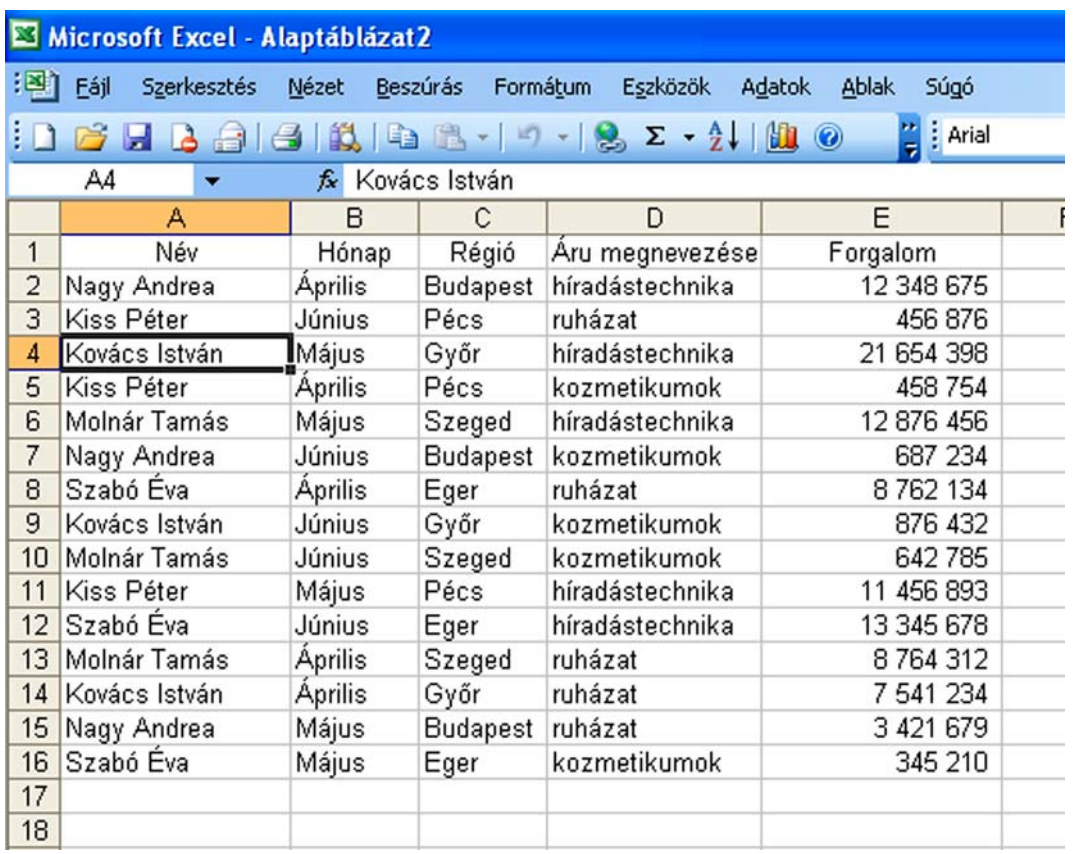

#### 13. ábra. Alaptáblázat2

### 2. feladat

### Jelölje ki a lista-adatbázis egyik celláját, és indítsa el a KIMUTATÁS VARÁZSLÓT!

Adatok/Kimutatás vagy Kimutatásdiagram, a megjelenő első ablakban a Kimutatás Forrása mezőben kapcsolja be az Excel lista vagy adatbázis választógombot, és lehet tovább menni!

|                 | Microsoft Excel - Alaptáblázat2                          |                |                      |                                   |                                             |                |       |  |  |  |
|-----------------|----------------------------------------------------------|----------------|----------------------|-----------------------------------|---------------------------------------------|----------------|-------|--|--|--|
| ien             | Szerkesztés<br>Eájl                                      | Nézet          | Formátum<br>Beszúrás | Eszközök                          | Adatok<br>Súgó<br>Ablak                     |                |       |  |  |  |
|                 | $\rightarrow$                                            |                |                      |                                   | : Arial                                     |                | $-10$ |  |  |  |
|                 | A1                                                       | fx Név         |                      |                                   |                                             |                |       |  |  |  |
|                 | А                                                        | B              | C                    | D                                 | E                                           | F              | G     |  |  |  |
| 1               | Név                                                      | Hónap          | Régió                | Áru megnevezése                   | Forgalom                                    |                |       |  |  |  |
| $\overline{c}$  | Nagy Andrea                                              | Aprilis        | Budapest             | híradástechnika                   | 12 348 675                                  |                |       |  |  |  |
| 3               | Kiss Péter                                               | Június         | Pécs                 | ruházat                           | 456 876                                     |                |       |  |  |  |
| $\overline{4}$  | Kovács István                                            | Május          | Győr                 | híradástechnika                   | 21 654 398                                  |                |       |  |  |  |
| 5               | Kiss Péter<br>Április<br>Pécs<br>kozmetikumok<br>458 754 |                |                      |                                   |                                             |                |       |  |  |  |
| 6               | Molnár Tamás                                             | Május          | Szeged               | híradástechnika                   | 12 876 456                                  |                |       |  |  |  |
| 7               | Nagy Andrea                                              | Június         |                      | Budapest kozmetikumok             | 687 234                                     |                |       |  |  |  |
| 8               | Szabó Éva                                                | <b>Aprilis</b> | Eger                 | ruházat                           | 8762134                                     |                |       |  |  |  |
| 9               | Kovács István                                            | Június         | Győr                 | kozmetikumok                      | 876 432                                     |                |       |  |  |  |
| 10 <sup>1</sup> | Molnár Ta                                                |                |                      |                                   |                                             |                |       |  |  |  |
| 11              | Kiss Péte Kimutatás varázsló - 1. lépés a 3-ból          |                |                      |                                   |                                             | $  ?   \times$ |       |  |  |  |
| 12              | Szabó Év                                                 |                |                      | A kimutatás forrása:              |                                             |                |       |  |  |  |
| 13              | Molnár Ta                                                |                |                      |                                   | Microsoft Office Excel lista vagy adatbázis |                |       |  |  |  |
| 14              | Kovács Is                                                |                |                      | ○ Külső adatforrás                |                                             |                |       |  |  |  |
| 15              | Nagy And                                                 |                |                      | Több tartomány (összesítés)       |                                             |                |       |  |  |  |
| 16              | Szabó Év                                                 |                |                      |                                   |                                             |                |       |  |  |  |
| 17              |                                                          |                |                      |                                   | Másik kimutatás vagy kimutatásdiagram       |                |       |  |  |  |
| 18              |                                                          |                |                      |                                   |                                             |                |       |  |  |  |
| 19              |                                                          |                |                      |                                   |                                             |                |       |  |  |  |
| 20              |                                                          |                |                      | Milyen legyen a kimutatás típusa? |                                             |                |       |  |  |  |
| $\overline{21}$ |                                                          |                |                      | ⊙ Kimutatás                       |                                             |                |       |  |  |  |
| $\frac{22}{23}$ |                                                          |                |                      |                                   |                                             |                |       |  |  |  |
|                 |                                                          |                |                      |                                   | Kimutatásdiagram (kimutatással együtt)      |                |       |  |  |  |
| 24              |                                                          |                |                      |                                   |                                             |                |       |  |  |  |
|                 |                                                          |                |                      |                                   |                                             |                |       |  |  |  |
| $\frac{25}{26}$ |                                                          |                |                      |                                   |                                             |                |       |  |  |  |
| 27              |                                                          |                |                      |                                   |                                             |                |       |  |  |  |
| 28              |                                                          |                |                      | Mégse<br>< Vissza                 | Tovább >                                    | Befejezés      |       |  |  |  |
| 29              |                                                          |                |                      |                                   |                                             |                |       |  |  |  |
| 30              |                                                          |                |                      |                                   |                                             |                |       |  |  |  |
| 24              |                                                          |                |                      |                                   |                                             |                |       |  |  |  |

14. ábra. Kimutatás varázsló 1. lépése

### 2. Ideális elrendezés

- 2. lépésként ellenőrizze, hogy az Excel helyesen vette-e fel a megjeleníteni kívánt tartományt?
- Meg kell vizsgálni, hogy a kijelölt tartomány koordinátái egyeznek-e a Varázsló által kijelölttel!
- Jól látható, hogy az Excel itt abszolút hivatkozást használt, rögzítette a tartományt (\$A\$1:\$L\$16) jelölve, hogy az A1:L16-os tartománnyal kell dolgoznia!

| Microsoft Excel - Alaptáblázat2 |                                       |                |          |                                                                                                    |                         |   |  |  |  |
|---------------------------------|---------------------------------------|----------------|----------|----------------------------------------------------------------------------------------------------|-------------------------|---|--|--|--|
| 图                               | Eájl<br>Szerkesztés                   | Nézet          | Beszúrás | Formátum<br>Eszközök                                                                                                    | Adatok<br>Ablak<br>Súgó |   |  |  |  |
|                                 |                                       |                |          | $\begin{picture}(150,10) \put(0,0){\line(1,0){10}} \put(10,0){\line(1,0){10}} \put(10,0){\line(1,0){10}} \put(10,0){\line(1,0){10}} \put(10,0){\line(1,0){10}} \put(10,0){\line(1,0){10}} \put(10,0){\line(1,0){10}} \put(10,0){\line(1,0){10}} \put(10,0){\line(1,0){10}} \put(10,0){\line(1,0){10}} \put(10,0){\line(1,0){10}} \put(10,0){\line($ | Arial                   |   |  |  |  |
|                                 | A1                                    | fx Név         |          |                                                                                                    |                         |   |  |  |  |
|                                 | Α                                     | B              | C        | D                                                                                                    | E                       | F |  |  |  |
| 1                               | Név                                   | Hónap          | Régió    | Áru megnevezése                                                                                                    | Forgalom                |   |  |  |  |
| $\overline{2}$                  | Nagy Andrea                           | Aprilis        | Budapest | híradástechnika                                                                                                    | 12 348 675              |   |  |  |  |
| 3                               | Kiss Péter                            | Június         | Pécs     | ruházat                                                                                                    | 456 876                 |   |  |  |  |
| 4                               | Kovács István                         | Május          | Győr     | híradástechnika                                                                                                    | 21 654 398              |   |  |  |  |
| 5                               | Kiss Péter                            | Április        | Pécs     | kozmetikumok                                                                                                    | 458 754                 |   |  |  |  |
| 6                               | Molnár Tamás                          | Május          | Szeged   | híradástechnika                                                                                                    | 12 876 456              |   |  |  |  |
| 7                               | Nagy Andrea                           | Június         | Budapest | kozmetikumok                                                                                                    | 687 234                 |   |  |  |  |
| 8                               | Szabó Éva                             | Április        | Eger     | ruházat                                                                                                    | 8762134                 |   |  |  |  |
| 9                               | Kovács István                         | Június         | Győr     | kozmetikumok                                                                                                    | 876 432                 |   |  |  |  |
| 10                              | Molnár Tamás                          | Június         | Szeged   | kozmetikumok                                                                                                    | 642785                  |   |  |  |  |
| 11                              | Kiss Péter                            | Május          | Pécs     | híradástechnika                                                                                                    | 11 456 893              |   |  |  |  |
| 12                              | Szabó Éva                             | Június         | Eger     | híradástechnika                                                                                                    | 13 345 678              |   |  |  |  |
| 13                              | Molnár Tamás                          | Április        | Szeged   | ruházat                                                                                                    | 8764312                 |   |  |  |  |
|                                 | 14 Kovács István                      | Április        | Győr     | ruházat                                                                                                    | 7 541 234               |   |  |  |  |
| 15                              | Nagy Andrea                           | Május          | Budapest | ruházat                                                                                                    | 3 421 679               |   |  |  |  |
| 16                              | Szabó Éva                             | Május          | Eger.    | kozmetikumok                                                                                                    | 345 210                 |   |  |  |  |
| 17                              |                                       |                |          |                                                                                                    |                         |   |  |  |  |
| 18                              |                                       |                |          |                                                                                                    |                         |   |  |  |  |
| 19                              | Kimutatás varázsló - 2. lépés a 3-ból |                |          |                                                                                                    | 2  x                    |   |  |  |  |
| 20                              |                                       |                |          |                                                                                                    |                         |   |  |  |  |
| 21                              |                                       |                |          | Írja be vagy jelölje ki a használni kívánt adatokat tartalmazó táblázattartományt.                                                                                                    |                         |   |  |  |  |
| 22                              | Tartomány:                            | \$A\$1:\$E\$16 |          | в.                                                                                                    | Tallózás                |   |  |  |  |
| 23                              |                                       |                |          |                                                                                                    |                         |   |  |  |  |
| 24                              |                                       | Mégse          | < Vissza | Tovább >                                                                                                    | Befejezés               |   |  |  |  |
| 25                              |                                       |                |          |                                                                                                    |                         |   |  |  |  |
| 26                              |                                       |                |          |                                                                                                    |                         |   |  |  |  |
| 27                              |                                       |                |          |                                                                                                    |                         |   |  |  |  |

15. ábra. Kimutatás varázsló 2. lépése

- 3. lépés az a kérdése a Varázslónak, hogy hová helyezze el a kimutatást?
- Célszerű új munkalapra kérni az elhelyezést!

#### Microsoft Excel - Munkafüzet1 [39] Eájl Szerkesztés Nézet Beszúrás Formátum Eszközök Adatok Ablak Súgó : D & H B & | 4 | K | & B - | 9 - | & Z - 2 | K | 0  $\frac{1}{2}$  Arial  $A1$ Ψ fx Név  $\overline{c}$  $\overline{B}$ E  $F$ A  $\overline{D}$ Név Áru megnevezése Forgalom Hónap Régió 2 Nagy Andrea **Aprilis Budapest** híradástechnika 12 348 675 ruházat 3 Kiss Péter Június Pécs 456 876  $\overline{4}$ Kovács István Május Győr híradástechnika 21 654 398 5 Kiss Péter Április Pécs kozmetikumok 458 754 12 876 456 6 Molnár Tamás Május Szeged híradástechnika 7 Nagy Andrea Június **Budapest** kozmetikumok 687 234 Április 8 Szabó Éva 8762134 Eger ruházat 9 Kovács István Június Győr kozmetikumok 876 432 10 Molnár Tamás Szeged 642 785 Június kozmetikumok 11 Kiss Péter Május Pécs híradástechnika 11 456 893 12 Szabó Éva Június Eger híradástechnika 13 345 678 13 Molnár Tamás Április Szeged ruházat 8764312  $14$ <u>न्नार</u> Kimutatás varázsló - 3. lépés a 3-ból  $15 N$  $16$ 17 18 19 Hol helyezi el a kimutatást? 20 O Új munkalapon  $21$ ○ Létező munkalapon 22  $\mathbf{x}_i$ 23 24 A kimutatás elkészítéséhez kattintson a Befejezés gombra. 25 26 Elrendezés... Egyebek... Mégse Tovább > Befejezés < Vissza 27 28  $29$

HOGYAN KÉSZÍTHET KIMUTATÁST TÁBLÁZATKEZELŐVEL?

16. ábra. Kimutatás varázsló 3. lépése

### 3. Kimutatás formázása

- Itt láthatia a kimutatás sémáját!
- A jelképes ábra jobb szélén annyi mezőgomb található, ahány oszlopból áll majd a lista.
- Tekintve, hogy a forgalmi adatok összegzését kérték Öntől, húzza az ADAT tartományba a FORGALOM mezőgombot!
- Kattintson kettőt az ÖSSZEG: FORGALOM mezőgombra, s az előugró ablakból a KIMUTATÁSMEZŐ ablak MEZŐSTATISZTIKA mezőjében válassza ki a kívánt műveletet!
- Maradjon az ÖSSZEG függvény, mivel arra kíváncsi!

|                | Microsoft Excel - Munkafüzet1       |                                                                      |                      |                                                                        |                |                         |       |
|----------------|-------------------------------------|----------------------------------------------------------------------|----------------------|------------------------------------------------------------------------|----------------|-------------------------|-------|
| 图1             | Fájl<br>Szerkesztés                 | Nézet                                                                | Formátum<br>Beszúrás | Eszközök<br>Adatok                                                     | Ablak<br>Súgó  |                         |       |
|                | $\sum_{i=1}^{n}$<br>ы<br>$\Delta$   |                                                                      |                      |                                                                        | Arial<br>0     |                         | $-10$ |
|                | A1                                  | fx Név                                                               |                      |                                                                        |                |                         |       |
|                | А                                   | B                                                                    | C                    | D                                                                      | F              | F                       | G     |
| 1              | Név                                 | Hónap                                                                | Régió                | Áru megnevezése                                                        | Forgalom       |                         |       |
| $\overline{a}$ | Nagy Andrea                         | Aprilis                                                              | <b>Budapest</b>      | híradástechnika                                                        | 12 348 675     |                         |       |
| 3              | Kiss Péter                          | Június                                                               | Pécs                 | ruházat                                                                | 456 876        |                         |       |
| 4              | Kov <sup>*</sup>                    | 1.111                                                                |                      | $1.6 - 1.6 - 1.$<br>10,000                                             | 0.00100        |                         |       |
| 5              | Kis Kimutatás varázsló - Elrendezés |                                                                      |                      |                                                                        |                | $\overline{\mathbf{x}}$ |       |
| 6              | Mo                                  |                                                                      |                      |                                                                        |                |                         |       |
| 7              | Na<br>7195                          |                                                                      |                      | Húzza a jobb oldalon található<br>mezőgombokat a baloldali ábrára, így |                |                         |       |
| 8<br>9         | Sz <sub>i</sub><br>200<br>Kov       | $\mathbb{S}^{\mathcal{S}^{\mathcal{S}}}_{\mathcal{S}^{\mathcal{S}}}$ |                      | alakíthatja ki a Kimutatást.                                           |                |                         |       |
| 10             | Mo                                  |                                                                      |                      |                                                                        |                |                         |       |
| 11             | Kis                                 |                                                                      |                      |                                                                        |                |                         |       |
| 12             | Sz:                                 |                                                                      |                      |                                                                        |                | Név                     |       |
| 13             | Mo                                  | <b>OLDAL</b>                                                         |                      | OSZLOP                                                                 |                |                         |       |
| 14             | K                                   |                                                                      |                      |                                                                        |                | Hónap                   |       |
| 15             | $\mathsf{N}^+$                      |                                                                      |                      | Összeg / Forgalom                                                      |                | Régió                   |       |
| 16             | s                                   |                                                                      |                      |                                                                        |                |                         |       |
| 17             |                                     | <b>Kimutatásmező</b>                                                 |                      | ×                                                                      |                | Áru megn                |       |
| 18             |                                     |                                                                      |                      |                                                                        |                | Forgalom                |       |
| 19             |                                     |                                                                      | Forrásmező: Forgalom | OK                                                                     |                |                         |       |
| 20             |                                     | Név:                                                                 | Összeg / Forgalom    |                                                                        |                |                         |       |
| 21             |                                     |                                                                      |                      | Mégse                                                                  |                |                         |       |
| 22             |                                     | Mezőstatisztika:                                                     |                      |                                                                        |                |                         |       |
| 23             |                                     | Összeg                                                               |                      | Törlés                                                                 | Mégse          |                         |       |
| 24             |                                     | Darab<br>Átlag                                                       | Ξ                    | Számforma                                                              | sjezes gomora. |                         |       |
| 25             |                                     | Maximum                                                              |                      |                                                                        |                |                         |       |
| 26             | Elrende:                            | Minimum<br>Szorzat                                                   |                      | Eqyebek >>                                                             | Tovább >       | Befejezés               |       |
| 27<br>28       |                                     | SzámDarab                                                            |                      |                                                                        |                |                         |       |
|                |                                     |                                                                      |                      |                                                                        |                |                         |       |

17. ábra. Elrendezés/Kimutatásmező beállítása

### 6. feladat

Még ennél az ablaknál maradva, hívja elő a SZÁMFORMÁTUM gombra kattintva a CELLÁK FORMÁZÁSA ablakot és válasszon SZÁM kategóriát, ahol be kell állítani 0 tizedesjegyet, valamint ezres csoportosítást!

#### Microsoft Excel - Munkafüzet1 [33] Eájl Szerkesztés Nézet Beszúrás Formátum Eszközök Adatok Ablak Súgó  $2:$  Arial  $\bullet$  10  $\bullet$  | F D A fx Név  $A1$  $\overline{\phantom{a}}$  $\overline{\mathbf{A}}$  $\overline{c}$  $E$  $\overline{F}$  $\overline{D}$ G  $\overline{H}$ B Név Hónap Régió Forgalom Áru megnevezése 12 348 675 Április 2 Nagy Andrea **Budapest** híradástechnika 3 Kiss Péter Június Pécs ruházat 456 876  $CFT$  and 4 Kov 5 Kis Kimutatás varázsló - Elrendezés  $\overline{\mathbf{x}}$ 6 Mo  $7$  Na .<br>Húzza a jobb oldalon található mezőgombokat a baloldali ábrára, így  $8$  Sz DES alakíthatja ki a Kimutatást.  $9$  Ko  $10$  Mo  $|?|X$ Cellák formázása 11 Kis  $12$  Sz: Szám  $13$  Mo OLDAL  $14K$ Minha Kategória: Ö  $15 N$ Név Általános  $16S$ Tizedesjegyek:  $\boxed{0}$ Pénznem  $\stackrel{\star}{\downarrow}$  $17$ **Kimutatásmező** Könyvelői 18 Dátum 19 Forrásmező: Forgalom Idő  $\triangledown$  Ezres csoport () Százalék  $20$ Negatív számok: Név: Összeg / Forgalom Tört  $21$ Tudományos  $-1234$ 22 Szöveg<br>Különleges Mezőstatisztika:  $-1234$ 23 Összeg Egyéni  $-1234$ Darab  $24$ Átlag 25 Maximum  $26$ Minimum Elrendez A Szám általános formátum. A Pénznem és a Könyvelői formátumok 27 Szorzat  $\ddot{\phantom{0}}$ SzámDarab pénzértékek megjelenítésére szolgálnak. 28 29 30  $31$  $\alpha$ Mégse 32 33

18. ábra. Cellaformázás

### 7. feladat

Térjen vissza a KIMUTATÁSMEZŐ ablakba, kattintson az EGYEBEK gombra! Ezután az ablak három újabb mezővel bővül. Az ADATOK MEGJELENÍTÉSE mező lenyitható, itt százalékot is megadhat, vagy az összeget választja! A VISZONYÍTÁSI TÉTELNÉL, pedig a RÉGIÓT!

Utolsó lépésben a KIMUTATÁSMEZŐ ablakból OK gomb lenyomásával lépjen vissza a kimutatás-séma ablakába!

Ahol még az alábbiakat kell elvégeznie:

- húzza a NÉV mezőgombot a SOR,
- a HÓ mezőgombot az OSZLOP,
- a RÉGIÓ és az ÁRU mezőgombot pedig az OLDAL tartományba!

## HOGYAN KÉSZÍTHET KIMUTATÁST TÁBLÁZATKEZELŐVEL?

| Microsoft Excel - Munkafüzet1 |                                     |                         |                |                                                 |                        |                         |       |
|-------------------------------|-------------------------------------|-------------------------|----------------|-------------------------------------------------|------------------------|-------------------------|-------|
| : তা<br>Fájl<br>Szerkesztés   | Nézet                               | Beszúrás<br>Formátum    |                | Eszközök<br>Adatok                              | Ablak<br>Súgó          |                         |       |
| <b>B</b> d d                  |                                     |                         |                |                                                 | : Arial                |                         | $-10$ |
| A1                            | fx Név                              |                         |                |                                                 |                        |                         |       |
| А                             | B                                   | Ċ                       |                | D                                               | E                      | F                       | G     |
| 1<br>Név                      | Hónap                               | Régió                   |                | Áru megnevezése                                 | Forgalom               |                         |       |
| $\overline{2}$<br>Nagy Andrea | Április                             | <b>Budapest</b>         |                | híradástechnika                                 | 12 348 675             |                         |       |
| 3<br>Kiss Péter               | Június<br>1.1.1                     | Pécs                    |                | ruházat<br>$\ddot{\phantom{1}}$<br>$\mathbf{r}$ | 456 876<br>24.051.000  |                         |       |
| Kov<br>$\overline{4}$         | Kis Kimutatás varázsló - Elrendezés |                         |                |                                                 |                        | $\overline{\mathsf{x}}$ |       |
| 5<br>6<br>Mo                  |                                     |                         |                |                                                 |                        |                         |       |
| 空间压器<br>$\overline{7}$<br>Na. |                                     | Ľ9                      |                | <b>Kimutatásmező</b>                            |                        |                         |       |
| 7.95<br>8<br>Sz <sub>i</sub>  |                                     |                         |                |                                                 |                        |                         |       |
| $28\%$<br>9<br>Kov            | psus                                |                         |                | Forrásmező: Forgalom                            |                        | OK                      |       |
| 10<br>Mol                     |                                     |                         |                | Név:                                            | Összeg / Forgalom      |                         |       |
| 11<br>Kis                     |                                     |                         |                |                                                 |                        | Mégse                   |       |
| 12<br>Sz:                     |                                     |                         |                | Mezőstatisztika:                                |                        | Törlés                  |       |
| 13<br>Mo                      | <b>OLDAL</b>                        |                         | O <sub>S</sub> | Összeg<br>Darab                                 | $\overline{ }$         |                         |       |
| 14<br>K                       |                                     |                         | Összeg         | Átlag                                           | ≣                      | Számforma               |       |
| 15<br>N                       |                                     |                         |                | Maximum<br>Minimum                              |                        |                         |       |
| s<br>16                       |                                     |                         |                | Szorzat                                         |                        | Egyebek >>              |       |
| 17                            |                                     | <b>SOR</b>              |                | SzámDarab                                       |                        |                         |       |
| 18                            |                                     |                         |                | Az adatok megjelenítése:                        |                        |                         |       |
| 19<br>20                      |                                     |                         |                | Százalék                                        |                        |                         | Y     |
| 21                            |                                     |                         |                |                                                 |                        |                         |       |
| 22                            |                                     |                         |                | Viszonyítási mező:<br>Név                       |                        | Viszonyítási tétel:     |       |
| 23                            |                                     |                         |                | Hónap                                           | (előző)<br>(következő) |                         | ۸     |
| 24                            |                                     |                         |                | Régió                                           | Budapest               |                         | ≣     |
| $\overline{25}$               |                                     | A KINIULALAS EIKESZILES |                | Áru megnevezése<br>Forgalom                     | Eger<br>Győr           |                         |       |
| 26                            |                                     |                         |                |                                                 | Pécs                   |                         | v     |
| 27                            | Elrendezés                          | Egyebek                 | Mégs           |                                                 |                        |                         |       |
| 28                            |                                     |                         |                |                                                 |                        |                         |       |

19. ábra. Az adatok megjelenítésének beállítása

- Így kapja meg az alábbi kívánt kimutatást! Az összeget választotta!
- Mentse el az alaptáblázat2-t mentés másképp: kimutatás néven!

| 酒               | Eájl          | Szerkesztés                     | Nézet                 | Beszúrás                 |                      | Formátum                  | Eszközök                                     | Adatok                  | <b>Ablak</b> | Súgó                  |  |
|-----------------|---------------|---------------------------------|-----------------------|--------------------------|----------------------|---------------------------|----------------------------------------------|-------------------------|--------------|-----------------------|--|
| : n             | B<br>Ы        | 39941                           |                       |                          |                      |                           |                                              |                         |              | $\frac{1}{2}$   Arial |  |
|                 | A4            | ٠                               | $f_x$                 |                          |                      |                           |                                              |                         |              |                       |  |
|                 |               | Α                               |                       | B                        |                      | C                         | D                                            | E                       |              | F                     |  |
| $\mathbf{1}$    | Régió         |                                 | (mind)                | $\overline{\phantom{0}}$ |                      |                           |                                              |                         |              |                       |  |
| $\overline{2}$  |               | Áru megnevezése                 | (mind)                | $\overline{\phantom{a}}$ |                      |                           |                                              |                         |              |                       |  |
| 3               |               |                                 |                       |                          |                      |                           |                                              |                         |              |                       |  |
| 4               |               | Összeg / Forgalom Hónap         |                       | $\blacktriangleright$    |                      |                           |                                              |                         |              |                       |  |
| 5               | Név           |                                 | - Aprilis             |                          | Május                |                           | Június                                       | Végösszeg               |              |                       |  |
| 6               | Kiss Péter    |                                 |                       |                          | 458 754 11 456 893   |                           | 456 876                                      |                         | 12 372 523   |                       |  |
| 7               | Kovács István |                                 |                       |                          | 7 541 234 21 654 398 |                           | 876 432                                      |                         | 30 072 064   |                       |  |
| 8               | Molnár Tamás  |                                 |                       |                          | 8764 312 12 876 456  |                           | 642 785                                      |                         | 22 283 553   |                       |  |
| 9               | Nagy Andrea   |                                 |                       | 12 348 675               |                      | 3 421 679                 | 687 234                                      |                         | 16 457 588   |                       |  |
| 10 <sup>1</sup> | Szabó Éva     |                                 |                       | 8762134                  |                      |                           | 345 210 13 345 678                           |                         | 22 453 022   |                       |  |
| 11              | Végösszeg     |                                 |                       |                          |                      |                           | 37 875 109 49 754 636 16 009 005 103 638 750 |                         |              |                       |  |
| 12              |               | Kimutatás mezőlista             |                       |                          |                      | $\overline{\mathbf{y}}$ x |                                              |                         |              |                       |  |
| 13<br>14        |               | Húzza a tételeket a kimutatásra |                       |                          |                      |                           |                                              |                         |              |                       |  |
| 15              |               |                                 |                       |                          |                      |                           |                                              |                         |              |                       |  |
| 16              |               | Név                             |                       |                          |                      |                           |                                              |                         |              |                       |  |
| 17              |               |                                 | Hónap                 |                          |                      |                           |                                              |                         |              |                       |  |
| 18              |               |                                 | Régió                 |                          |                      |                           |                                              |                         |              |                       |  |
| 19              |               |                                 |                       |                          |                      |                           |                                              |                         |              |                       |  |
| 20              |               |                                 | Áru megnevezése       |                          |                      |                           |                                              |                         |              |                       |  |
| 21              |               |                                 | $\equiv$ Forgalom     |                          |                      |                           |                                              |                         |              |                       |  |
| 22              |               |                                 |                       |                          |                      |                           |                                              |                         |              |                       |  |
| 23              |               | <b>Kimutatás</b>                |                       |                          |                      |                           |                                              |                         |              |                       |  |
| 24              |               |                                 | Kimutatás v 2 (1) 7 4 |                          |                      |                           | Ŷ<br>国目                                      | $\mathbf{Q}_{\text{H}}$ |              |                       |  |
| 25              |               |                                 |                       |                          |                      |                           |                                              |                         |              |                       |  |
| 26              |               |                                 |                       |                          |                      |                           |                                              |                         |              |                       |  |
| 27              |               |                                 |                       |                          |                      |                           |                                              |                         |              |                       |  |
| 28              |               |                                 |                       |                          |                      |                           |                                              |                         |              |                       |  |
| 29              |               | Ehhez                           | Sorok területe        |                          |                      | v                         |                                              |                         |              |                       |  |
| 30              |               |                                 |                       |                          |                      |                           |                                              |                         |              |                       |  |
| 31              |               |                                 |                       |                          |                      |                           |                                              |                         |              |                       |  |

20. ábra. A létrehozott kimutatás

### 4. Kimutatás eszköztár

#### 9. feladat

A kimutatás eszköztár automatikusan megjelenik, mikor a Kimutatás Varázsló utolsó ablakában az OK gombra kattintunk. Előhívható a NÉZET/ESZKÖZTÁRAK/KIMUTATÁS menüparanccsal is!

Nyissa le és tanulmányozza a Kimutatás eszköztár első (Kimutatás) legördülő menüjét! Majd jobbra haladva sorra az ikon fölé állva nézze meg, hogy az egyes ikonoknak milyen funkcióik vannak!

|            | Microsoft Excel     |                |                  |                           |                                      |   |                                               |       |       |
|------------|---------------------|----------------|------------------|---------------------------|--------------------------------------|---|-----------------------------------------------|-------|-------|
| Eájl<br>ł. |                     | Szerkesztés    | Nézet            |                           | Beszúrás Formátum                    |   | Eszközök<br>Adatok                            | Ablak | Súgó  |
|            |                     |                |                  |                           |                                      |   | : D B B B B B N B B -   -   -   8 2 - 2   H O |       | g i k |
|            | A1                  |                |                  | fx                        |                                      |   |                                               |       |       |
|            |                     |                |                  |                           |                                      |   |                                               |       |       |
|            | Munkafüzet1         |                |                  |                           |                                      |   |                                               |       |       |
|            |                     | А              |                  | B                         | C                                    | D | E                                             | F     |       |
|            | 1                   |                |                  |                           |                                      |   |                                               |       |       |
|            | $\overline{a}$<br>3 |                | <b>Kimutatás</b> |                           |                                      |   | $\pmb{\times}$<br>$\overline{\mathbf{v}}$     |       |       |
|            | $\overline{4}$      |                |                  | Kimutatás v 21            | 무종 화종                                |   | ■ 日 9<br>E                                    |       |       |
|            | 5                   | 绗              |                  | Kimutatás formázása       |                                      |   |                                               |       |       |
|            | 6                   | 肌              |                  | Kimutatásdiagram          |                                      |   |                                               |       |       |
|            | $\overline{7}$      |                |                  |                           |                                      |   |                                               |       |       |
|            | 8                   | 嗣              |                  | Kimutatás varázsló        |                                      |   |                                               |       |       |
|            | 9                   | Ŷ.             | Adatfrissítés    |                           |                                      |   |                                               |       |       |
|            | 10                  |                | Offline OLAP     |                           |                                      |   |                                               |       |       |
|            | 11<br>12            |                | Törlés           |                           |                                      |   |                                               |       |       |
|            | 13                  |                |                  |                           |                                      |   |                                               |       |       |
|            | 14                  |                | Választás        |                           |                                      |   |                                               |       |       |
|            | 15                  |                |                  |                           | Lagolás és részletek megjelenítése ▶ |   |                                               |       |       |
|            | 16                  |                | Képletek         |                           |                                      |   |                                               |       |       |
|            | 17                  |                | Sorrend          |                           |                                      |   |                                               |       |       |
|            | 18                  |                |                  |                           |                                      |   |                                               |       |       |
|            | 19                  | $\mathbb{Q}_2$ |                  | Mezőbeállítások           |                                      |   |                                               |       |       |
|            | 20                  |                | Részösszegek     |                           |                                      |   |                                               |       |       |
|            | 21                  |                |                  | Rendezés és toplista      |                                      |   |                                               |       |       |
|            | 22<br>23            |                |                  |                           |                                      |   |                                               |       |       |
|            | 24                  | $\bullet$      |                  | Tulajdonságmezők          |                                      |   |                                               |       |       |
|            | 25                  |                |                  | Táblajellemzők            |                                      |   |                                               |       |       |
|            | 26                  | 嘛              |                  | Oldalankénti megjelenítés |                                      |   |                                               |       |       |
|            | 27                  |                |                  |                           |                                      |   |                                               |       |       |

21. ábra. A Kimutatás legördülő menüje

A Kimutatás eszköztár első legördülő menüjében (Kimutatás) az alábbi fülek találhatók:

- Kimutatás formázása,
- Kimutatás diagram,
- Kimutatás varázsló,
- Adatfrissítés,
- Offline OLAP,
- Törlés,
- Választás,

- Tagolás és részletek megjelenítése,
- Képletek,
- Sorrend,
- Mezőbeállítások,
- Részösszegek,
- Rendezés és toplista,
- Tulajdonságmezők,
- Oldalankénti megjelenítés.

#### Jobbra haladva az ikonok funkciói a következők:

- Kimutatás formázása,
- Kimutatás varázsló,
- Részletek elrejtése,
- Részletek megjelenítése,
- Adatfrissítés,
- Rejtett tételek figyelembevétele az összegben,
- Elemek megjelenítése,
- Mezőbeállítások,
- Mezőlista megjelenítése.

### 10. feladat

#### Csoportképzés

Különös jelentőséggel bír, mert segítségével olyan kimutatásmezőben tudunk létrehozni, illetve megszüntetni csoportokat, amelyeket a Kimutatás Varázsló nem tett meg.

### TAGOLÁS ÉS RÉSZLETEK MEGJELENÍTÉSE/CSOPORTBA FOGLALÁS, CSOPORTBONTÁS

Gördítse le és jegyezze meg, hogy hol lehet a csoportba foglalást elvégezni és a csoportbontást végrehajtani!

| 컓        |                | Munkafüzet1      |                           |                                      |   |    |                         |   |   |
|----------|----------------|------------------|---------------------------|--------------------------------------|---|----|-------------------------|---|---|
|          | А              |                  | B                         | C                                    | D |    | Ε                       | F | G |
| 10       |                | <b>Kimutatás</b> |                           |                                      |   |    | $\pmb{\times}$          |   |   |
| 11       |                | Kimutatás -      | 肌<br>和                    | 尾目り<br>E                             |   |    |                         |   |   |
| 12<br>13 | Ź.             |                  | Kimutatás formázása       |                                      |   |    |                         |   |   |
| 14       | Ш              |                  | Kimutatásdiagram          |                                      |   |    |                         |   |   |
| 15       | 园              |                  | Kimutatás varázsló        |                                      |   |    |                         |   |   |
| 16       |                |                  |                           |                                      |   |    |                         |   |   |
| 17       | ý.             |                  | Adatfrissítés             |                                      |   |    |                         |   |   |
| 18       |                |                  | Offline OLAP              |                                      |   |    |                         |   |   |
| 19<br>20 |                | Törlés           |                           |                                      |   |    |                         |   |   |
| 21       |                | Választás        |                           |                                      | ▶ |    |                         |   |   |
| 22       |                |                  |                           |                                      |   |    |                         |   |   |
| 23       |                |                  |                           | Tagolás és részletek megjelenítése ▶ |   | 7  | Részletek elrejtése     |   |   |
| 24       |                | Képletek         |                           |                                      | ▶ | 아무 | Részletek megjelenítése |   |   |
| 25       |                | Sorrend          |                           |                                      | ▶ | ⇛  | Csoportba foglalás      |   |   |
| 26<br>27 | $\mathbb{Q}_2$ |                  | Mezőbeállítások           |                                      |   | ⇔  | Csoportbontás           |   |   |
| 28       |                |                  | Részösszegek              |                                      |   |    |                         |   |   |
| 29       |                |                  | Rendezés és toplista      |                                      |   |    |                         |   |   |
| 30<br>31 | $\mathbf{Q}$   |                  | Tulajdonságmezők          |                                      |   |    |                         |   |   |
| 32       |                |                  | Táblajellemzők            |                                      |   |    |                         |   |   |
| 33<br>34 | 噛              |                  | Oldalankénti megjelenítés |                                      |   |    |                         |   |   |
| 35       |                |                  |                           |                                      |   |    |                         |   |   |
|          |                |                  |                           |                                      |   |    |                         |   |   |

22. ábra. Csoportba foglalás

- A kimutatásán jelölje ki a felbontandó kimutatásmező azon elemeit, amelyekből az első csoportot kívánja kialakítani!
- Majd válassza a Kimutatás eszköztáron a Kimutatás legördülő listájából a Tagolás és részletek megjelenítése/Csoportba foglalás fülét!
- Rákattintva létrejön a két csoport! A Név mezőt írja át Nemek-re kijelölés után, majd a csoport1-et nevezze át Férfiakra és a Csoport 2-t pedig Nőkre az előző módon!
- Máris látja a férfiak és a nők teljesítményét külön-külön.
- Természetesen ezt egy nagy és sokkal több rekordot tartalmazó kimutatáson kell elképzelnie! Amikor nem sorrendben vannak az adatok, sokszor szükség van arra, hogy a kívánalmainknak megfelelően tudjuk alakítani a kimutatásunkat. Főleg, ha sok különböző tételről van szó. Csoportra bonthatja a régiókat (5 csoport), az áruk megnevezését (3 csoport) stb.

|                | <b>图 Alaptáblázat2</b>               |                          |                           |                                      |    |     |                |                         |   |
|----------------|--------------------------------------|--------------------------|---------------------------|--------------------------------------|----|-----|----------------|-------------------------|---|
|                | B<br>А                               |                          | Ċ                         | D                                    | E  |     | F              | G                       | H |
| $\mathbf{1}$   | Régió<br>(mind)<br>Y                 |                          |                           | <b>Kimutatás</b>                     |    |     | $\mathbf{x}$   |                         |   |
| $\overline{2}$ | Aru megnevezése<br>(mind)            | ₹                        |                           | Kimutatás -<br>٣Į<br>之目              | 우글 | 【】目 | $\mathbf{Q}_1$ |                         |   |
| 3              |                                      |                          |                           |                                      |    |     |                |                         |   |
| 4              | Összeg / Forgalom Hónap              | $\overline{\phantom{0}}$ | ∕⊓<br>Kimutatás formázása |                                      |    |     |                |                         |   |
| 5              | $\blacktriangleright$ Aprilis<br>Név |                          | 同                         | Kimutatás varázsló                   |    |     |                |                         |   |
| 6<br>7         | Kiss Péter                           | 458 754<br>7 541 234     | ٧                         | Adatfrissités                        |    |     |                |                         |   |
| 8              | Kovács István<br>Molnár Tamás        | 8764312                  |                           | Elrejtés                             |    |     |                |                         |   |
| 9              | Nagy Andrea                          | 12 348 675               |                           |                                      |    |     |                |                         |   |
| 10             | Szabó Éva                            | 8762134                  |                           | Választás                            | ٠  |     |                |                         |   |
| 11             | Végösszeg                            | 37 875 109               |                           | Tagolás és részletek megjelenítése ▶ |    | 7   |                | Részletek elrejtése     |   |
| 12             | Kimutatás mezőlista                  |                          |                           | Sorrend                              | ٠  | 아글  |                | Részletek megjelenítése |   |
| 13             | Húzza a tételeket a kimutatásra      |                          |                           |                                      |    |     |                |                         |   |
| 14             |                                      | $\Omega$                 |                           | Tulajdonságmezők                     |    | *   |                | Csoportba foglalás      |   |
| 15             | Név                                  |                          |                           | Táblajellemzők                       |    |     | Csoportbontás  |                         |   |
| 16             | $\equiv$ Hónap                       |                          |                           | ×                                    |    |     |                |                         |   |
| 17<br>18       | $\exists$ Régió                      |                          |                           |                                      |    |     |                |                         |   |
| 19             | Áru megnevezése                      |                          |                           |                                      |    |     |                |                         |   |
| 20             | $\equiv$ Forgalom                    |                          |                           |                                      |    |     |                |                         |   |
| 21             |                                      |                          |                           |                                      |    |     |                |                         |   |
| 22             |                                      |                          |                           |                                      |    |     |                |                         |   |
| 23             |                                      |                          |                           |                                      |    |     |                |                         |   |
| 24             |                                      |                          |                           |                                      |    |     |                |                         |   |
| 25             |                                      |                          |                           |                                      |    |     |                |                         |   |
| 26             |                                      |                          |                           |                                      |    |     |                |                         |   |
| 27             |                                      |                          |                           |                                      |    |     |                |                         |   |
| 28             | Sorok területe<br>Ehhez              |                          | Y                         |                                      |    |     |                |                         |   |
| 29<br>$\Omega$ |                                      |                          |                           |                                      |    |     |                |                         |   |

23. ábra. Csoportba foglalás útvonala

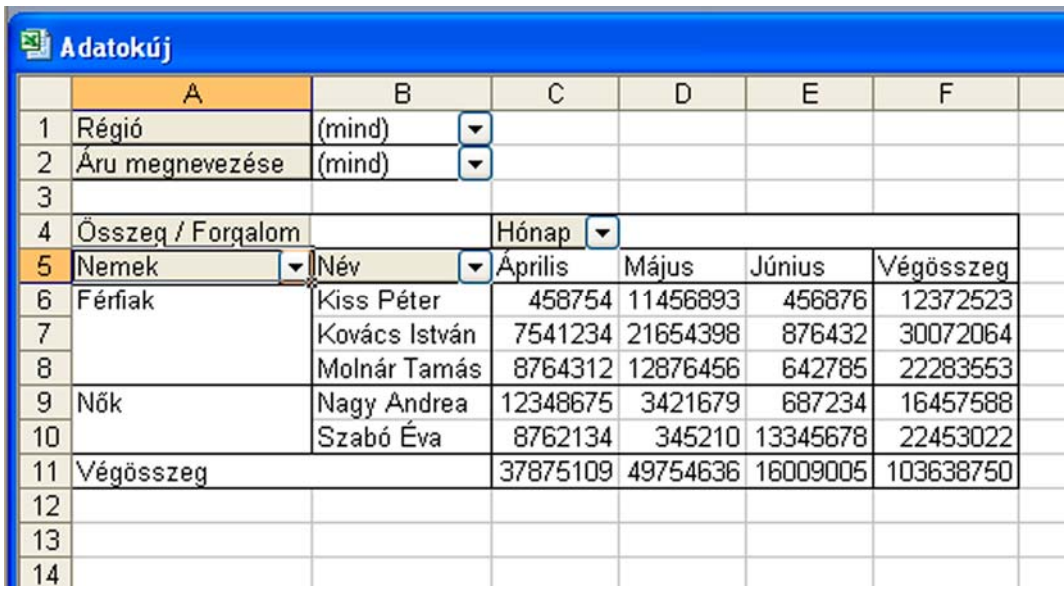

#### 24. ábra. Csoportok

- Tetszés szerint formázza meg az elkészült táblázatot!
- Mentse el: mentés másképp csoportok néven!

#### 12. feladat

#### Lekérdezések

- Vizsgálja meg, hogy milyen volt a *híradástechnika forgalma* az összes régióban, az egyes hónapokban?
- Használja az eredeti kimutatást!
- A legördülő listából a RÉGIÓ esetében minden régiót mutasson a kimutatás és minden hónapot.
- Az ÁRU megnevezésénél a híradástechnikát válassza!
- A kész listát mentse el mentés másképp: *híradástechnika* néven!

|                    | Alaptáblázat2     |                   |            |                               |            |            |                                             |                                                  |  |
|--------------------|-------------------|-------------------|------------|-------------------------------|------------|------------|---------------------------------------------|--------------------------------------------------|--|
|                    | A                 | B                 |            | C                             | D          | E          | F                                           | $\overline{\mathbf{v}}$ x<br>Kimutatás mezőlista |  |
|                    |                   |                   |            |                               |            |            |                                             | Húzza a tételeket a kimutatásra                  |  |
|                    | Aru megnevezése   | híradástechnika v |            |                               |            |            |                                             |                                                  |  |
| 3                  |                   |                   |            |                               |            |            |                                             | ⊟Név                                             |  |
| 4                  | Osszeg / Forgalom |                   |            | Hónap<br>$\cdot$              |            |            |                                             | Hónap                                            |  |
| 5                  | Régió             | - Név             |            | $\blacktriangleright$ Aprilis | Május      | Június     | Végösszeg                                   |                                                  |  |
| 6                  | <b>Budapest</b>   | Nagy Andrea       |            | 12 348 675                    |            |            | 12 348 675                                  | Régió                                            |  |
|                    | Budapest Összesen |                   |            | 12 348 675                    |            |            | 12 348 675                                  | $\boxminus$ Áru megnevezése                      |  |
| 8                  | Eger              | Szabó Éva         |            |                               |            | 13 345 678 | 13 345 678                                  | $\equiv$ Forgalom                                |  |
| 9                  | Eger Összesen     |                   |            |                               |            | 13 345 678 | 13 345 678                                  |                                                  |  |
| 10 <sup>1</sup>    | Győr              | Kovács István     |            |                               | 21 654 398 |            | 21 654 398                                  |                                                  |  |
| 11 <sup>1</sup>    | Győr Összesen     |                   |            |                               | 21 654 398 |            | 21 654 398                                  |                                                  |  |
|                    | 12 Pécs           | Kiss Péter        |            |                               | 11 456 893 |            | 11 456 893                                  |                                                  |  |
|                    | 13 Pécs Összesen  |                   |            | 11 456 893                    |            | 11 456 893 |                                             |                                                  |  |
|                    | 14 Szeged         | Molnár Tamás      |            |                               | 12 876 456 |            | 12 876 456                                  |                                                  |  |
| 15 Szeged Összesen |                   |                   | 12 876 456 |                               | 12 876 456 |            |                                             |                                                  |  |
| 16                 | Végösszeg         |                   |            |                               |            |            | 12 348 675 45 987 747 13 345 678 71 682 100 | $\checkmark$<br>Sorok területe<br>Ehhez          |  |
| 17                 |                   |                   |            |                               |            |            |                                             |                                                  |  |
| 18                 |                   |                   |            |                               |            |            |                                             |                                                  |  |

25. ábra. Lekérdezés

#### 13. feladat

#### Diagram készítése

- Az elészült kimutatást célszerű átmásolni egy új munkalapra, mert Kimutatás varázslóval készített kimutatásból egyetlen lépésben készít diagramot a Diagramvarázsló, és a legördülő nyilak segítségével, egy-egy kattintással más-más nézetben láthatunk látványos diagramokat.
- Szeretnénk látni a vezetők összes eladásait!
- Ki kell jelölni azokat az adatokat, amelyekből készüljön a diagram.
- A diagramvarázsló indításakor ki kell választani a diagram típusát. Végig kell haladni a diagramvarázsló lépésein és meg kell tenni az egyéni beállításokat.
- Kész diagram esetén az adott elemre állva jobb egérgombbal a diagram kívánság szerint alakítható.
- A kész diagramot mentse, mentés másképp: *diagram* néven!

|                 | Microsoft Excel                       |               |                                    |                    |                              |   |                            |   |
|-----------------|---------------------------------------|---------------|------------------------------------|--------------------|------------------------------|---|----------------------------|---|
| i Eájl          | Szerkesztés Nézet                     |               | Beszúrás Formátum Eszközök Diagram | Ablak              | Súgó                         |   |                            |   |
|                 |                                       |               |                                    |                    | $\frac{1}{2}$   Arial        |   | $\bullet$ 12 $\bullet$ FDA |   |
|                 | Diagram 4<br>$\overline{\phantom{0}}$ | $f_{x}$       |                                    |                    |                              |   |                            |   |
|                 | <b>图 szumha</b>                       |               |                                    |                    |                              |   |                            |   |
|                 | A                                     | B             | $\mathbf{C}$                       | D                  | E                            | F | G                          | H |
| $\mathbf{1}$    | Kiss Péter                            | 458 754       | 11 456 893                         | 456 876            | 12 372 523                   |   |                            |   |
| $\overline{2}$  | Kovács István                         | 7 541 234     | 21 654 398                         | 876 432            | 30 072 064                   |   |                            |   |
| 3               | Molnár Tamás                          | 8764312       | 12 876 456                         | 642 785            | 22 283 553                   |   |                            |   |
| 4               | Nagy Andrea                           | 12 348 675    | 3 421 679                          | 687 234            | 16 457 588                   |   |                            |   |
| 5               | Szabó Éva                             | 8762134       | 345 210                            | 13 345 678         | 22 453 022                   |   |                            |   |
| 6               | Végösszeg                             | 37 875 109    | 49 754 636                         | 16 009 005         | 103 638 750                  |   |                            |   |
| $\overline{7}$  |                                       |               |                                    |                    |                              |   |                            |   |
| $\bf8$          |                                       |               |                                    |                    |                              |   |                            |   |
| $\overline{9}$  |                                       |               | II. negyedévi összeladás           |                    |                              |   |                            |   |
| 10              |                                       |               |                                    |                    |                              |   |                            |   |
| 11              |                                       |               |                                    |                    |                              |   |                            |   |
| 12              |                                       |               |                                    |                    |                              |   |                            |   |
| 13              |                                       |               |                                    |                    |                              |   |                            |   |
| 14              |                                       |               |                                    |                    |                              |   |                            |   |
| 15              |                                       | Szabó Éva     |                                    | <b>□Kiss Péter</b> |                              |   |                            |   |
| 16              |                                       | 22%           |                                    | 12%                |                              |   |                            |   |
| 17              |                                       |               |                                    |                    |                              |   |                            |   |
| 18              |                                       |               |                                    |                    |                              |   |                            |   |
| 19              |                                       | □ Nagy Andrea |                                    |                    | <b>■Kovács István</b><br>28% |   |                            |   |
| $\overline{20}$ |                                       | 16%           |                                    |                    |                              |   |                            |   |
| 21              |                                       |               | Molnár Tamás                       |                    |                              |   |                            |   |
| $\overline{22}$ |                                       |               | 22%                                |                    |                              |   |                            |   |
| $\overline{23}$ |                                       |               |                                    |                    |                              |   |                            |   |
| $\overline{24}$ |                                       |               |                                    |                    |                              |   |                            |   |
| 25              |                                       |               |                                    |                    |                              |   |                            |   |
| 26              |                                       |               |                                    |                    |                              |   |                            |   |
| 27              |                                       |               |                                    |                    |                              |   |                            |   |
| 28              |                                       |               |                                    |                    |                              |   |                            |   |

26. ábra. Diagram

## ÖNELLENŐRZŐ FELADATOK

### 1. feladat

Mi a kimutatás funkciója?

### 2. feladat

Milyen segítséggel készíthető kimutatás?

### 3. feladat

Mit nevezünk diagramnak? Sorolja fel a diagram részeit, elemeit!

### 4. feladat

Csak a győri régió adatait szeretnénk látni! Mentse a megváltozott kimutatást mentés másképp: *győriek* néven!

Kimutatás.xls megnyitása:

### 5. feladat

Az elkészült alap kimutatásból (20. ábra, kimutatás. xls) készítsen diagramot!

Kimutatás.xls megnyitása:

### 6. feladat

Írja le a =SZUMHA függvény alakját!

### 7. feladat

Írja le a =DARABTELI függvény alakját!

### 8. feladat

- Használja az elkészült kimutatását (20. ábra, kimutatás.xls)!
- Itt láthatók az egyes vezetők összesített adatai havi bontásban.
- Arra lennénk kíváncsiak, hogy a nők átlagos forgalma mennyi volt az eladásaikból.

 $\_$  , and the state of the state of the state of the state of the state of the state of the state of the state of the state of the state of the state of the state of the state of the state of the state of the state of the

- Az adattábla bővíthető, ezért vegyen fel egy "Nemek" nevű oszlopot a végösszeg mellé.
- Írja oda, hogy f (férfi), vagy n (nő) minden sorba! Adatbázis tervezésénél erre is lehet gondolni, mert igen gyakori, hogy kérhetnek tőlünk efféle bontást is. Nem gond, mert utólag is meg lehet tenni.
- A két előző függvény tükrében gondolja át, hogy hogyan számít átlagot! Majd függvények segítségével oldja meg a feladatot!

Kimutatás.xls megnyitása:

## MEGOLDÁSOK

### 1. feladat

Listából készíthetünk kimutatást, más néven Pivot táblát. A kimutatás lehetővé teszi, a lista, adatbázis adatainak interaktív elemzését.

### 2. feladat

Kimutatást a *Kimutatás és kimutatásdiagram* segítségével készíthetünk 3 lépésben. ADATOK/KIMUTATÁS ÉS KIMUTATÁSDIAGRAM varázslójának indításával.

### 3. feladat

Az elkészült táblázatok adatait diagramon is megjeleníthetjük a program segítségével. A számítások végeredménye így sokkal szemléletesebbé és áttekinthetővé válik.

Elemei a következők: adatsorok, kategóriasorozat, jelmagyarázat, tengelyfelirat, tengelylépték, tengelybeosztás, címek és alcímek.

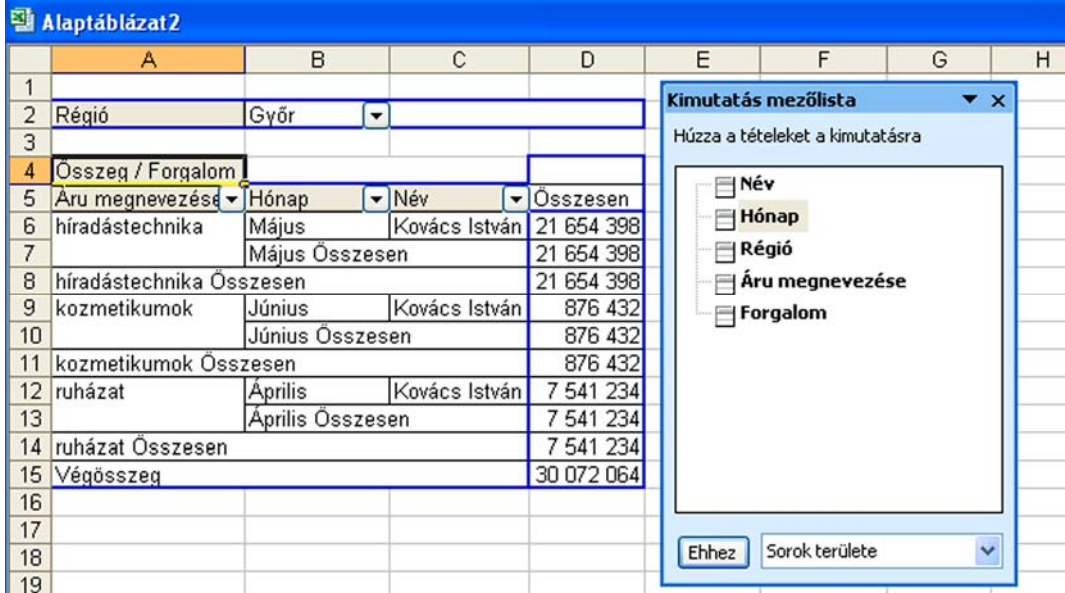

27. ábra. A győri régió adatai

### 5. feladat

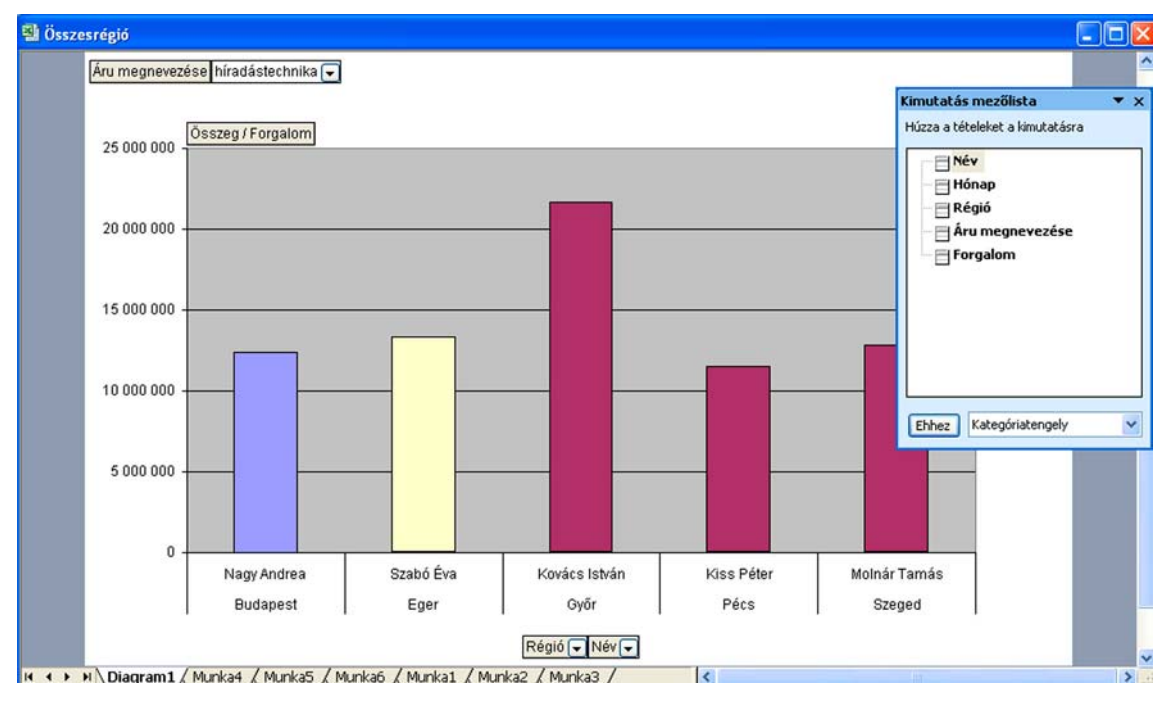

28. ábra. A Diagramvarázsló produktuma

Láthatók a kis fülek: Áru megnevezése/híradástechnika, Régió, Név. Innen lehet választani, hogy milyen más vetületben kívánjuk látni, átalakítani az adatainkat.

### 6. feladat

=SZUMHA (tartomány;kritérium;összeg\_tartomány)

### 7. feladat

= DARABTELI (tartomány; kritérium) - ahol a kritérium az adott feltétel.

#### 8. feladat

| Eájl           | Szerkesztés<br>Nézet                        | Beszúrás                      |                          | Formátum              | Eszközök   | Ablak<br>Adatok                                    | Súgó                  |   |  |  |  |
|----------------|---------------------------------------------|-------------------------------|--------------------------|-----------------------|------------|----------------------------------------------------|-----------------------|---|--|--|--|
|                | : 1 6 F B & B N & B · 1 9 · 1 & Z · 2 1 H 0 |                               |                          |                       |            |                                                    | $\frac{1}{2}$   Arial |   |  |  |  |
|                | F11<br>۰                                    |                               |                          |                       |            | f =SZUMHA(F6:F10;"n";E6:E10)/DARABTELI(F6:F10;"n") |                       |   |  |  |  |
| 몔              | Alaptáblázat2                               |                               |                          |                       |            |                                                    |                       |   |  |  |  |
|                | Α                                           | B                             |                          | C                     | D          | E                                                  | F                     | G |  |  |  |
| 1              | Régió                                       | (mind)                        | $\blacktriangledown$     |                       |            |                                                    |                       |   |  |  |  |
| $\overline{2}$ | Áru megnevezése                             | (mind)                        | $\overline{\phantom{a}}$ |                       |            |                                                    |                       |   |  |  |  |
| 3              |                                             |                               |                          |                       |            |                                                    |                       |   |  |  |  |
| 4              | Osszeg / Forgalom Hónap                     |                               | $\overline{\phantom{a}}$ |                       |            |                                                    |                       |   |  |  |  |
| 5              | Név                                         | $\blacktriangleright$ Aprilis |                          | Május                 | Június     | Végösszeg                                          | Neme                  |   |  |  |  |
| 6              | Kiss Péter                                  | 458 754                       |                          | 11 456 893            | 456 876    | 12 372 523 f                                       |                       |   |  |  |  |
| 7              | Kovács István                               | 7 541 234                     |                          | 21 654 398            | 876 432    | 30 072 064 f                                       |                       |   |  |  |  |
| 8              | Molnár Tamás                                | 8764312                       |                          | 12 876 456            | 642 785    | 22 283 553 f                                       |                       |   |  |  |  |
| 9              | Nagy Andrea                                 | 12 348 675                    |                          | 3 421 679             | 687 234    | 16 457 588 In                                      |                       |   |  |  |  |
| 10             | Szabó Éva                                   | 8762134                       |                          | 345 210               | 13 345 678 | 22 453 022 n                                       |                       |   |  |  |  |
| 11             | Végösszeg                                   |                               |                          | 37 875 109 49 754 636 | 16 009 005 | 103 638 750 19 455 305 Nők átlaga                  |                       |   |  |  |  |
| 12             |                                             |                               |                          |                       |            |                                                    |                       |   |  |  |  |
| 13             |                                             |                               |                          |                       |            |                                                    |                       |   |  |  |  |

29. ábra. Átlagszámítás

$$
\text{Átlag} = \frac{a+b+c}{3} \text{ Függvény nyelvén} \frac{SZUMHA}{DARABTELI}
$$

#### 30. ábra. Képlet

- A fenti átlag számításához segítséget nyújtott a két függvény: SZUMHA és DARABTELI.
- A SZUMHA függvény összeadja a nők teljesítményét, melyet el kell osztanunk a DARABTELI függvény által összeszámolt nők létszámával.
- Van olyan eset is, hogy nemcsak a kimutatás átrendezésével, hanem a megfelelő függvény beírásával is eredményhez lehet jutni, hiszen az Excel rengeteg függvényt tartogat.

A függvényekkel kapcsolatos bővebb információhoz jutás érdekében mélyedjen el az Excel Súgójának tanulmányozásában, ahol még többek között a diagramok és grafikus elemekről is talál sok hasznos leírást, útmutatást!

## IRODALOMJEGYZÉK

### FELHASZNÁLT IRODALOM

Jókúti György - Kovalcsik Géza - Tringer Éva: Táblázatkezelés (Kossuth Kiadó 1999.)

Dr. Álló Géza - Mohos Pál: Táblázatkezelési ismeretek B (Műszaki Könyvkiadó, Budapest 2003.)

Krnács András - Kiss Csaba: Táblázatkezelési ismeretek A (Műszaki Könyvkiadó, Budapest 2000.)

## KÉPEK

1. ábra forrása: http://img.index.hu/cikkepek/0703/tech/munka2.jpg (2010. 07. 13.)

2. ábra forrása: http://upload.wikimedia.org/wikipedia/hu/4/4b/Var%C3%A1zsl%C3%B3.PNG (2010. 07. 12.)

## AJÁNLOTT IRODALOM

Kovalcsik Géza: Excel 2000 (Computerbooks Kiadó Kft. Budapest, 2005.)

## A(z) 1618-06 modul 005-ös szakmai tankönyvi tartalomeleme felhasználható az alábbi szakképesítésekhez:

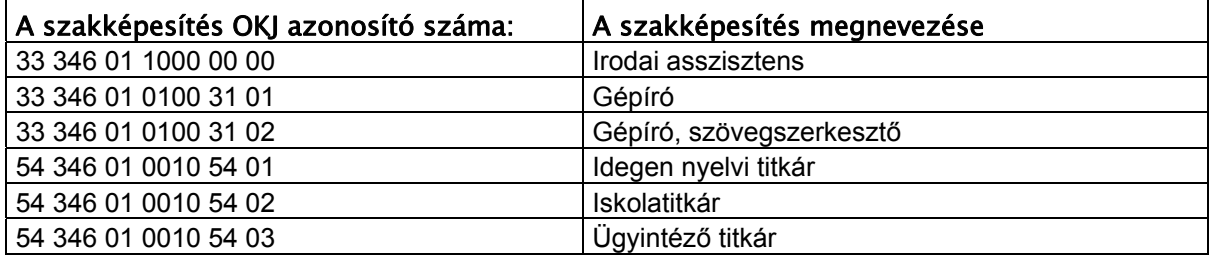

A szakmai tankönyvi tartalomelem feldolgozásához ajánlott óraszám: 30 óra

A kiadvány az Új Magyarország Fejlesztési Terv TÁMOP 2.2.1 08/1-2008-0002 "A képzés minőségének és tartalmának fejlesztése" keretében készült. A projekt az Európai Unió támogatásával, az Európai Szociális Alap társfinanszírozásával valósul meg.

> Kiadja a Nemzeti Szakképzési és Felnőttképzési Intézet 1085 Budapest, Baross u. 52. Telefon: (1) 210-1065, Fax: (1) 210-1063

> > Felelős kiadó: Nagy László főigazgató